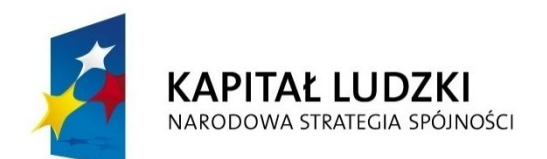

**UNIA EUROPEJSKA EUROPEJSKI FUNDUSZ SPOŁECZNY** 

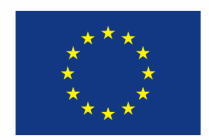

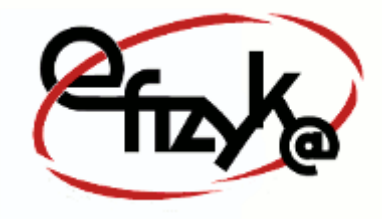

**Paweł Kogut**

# **Projekt eFizyka – Multimedialne środowisko nauczania fizyki dla szkół ponad gimnazjalnych**

**Wirtualne Laboratorium Fizyki Ćwiczenie:** *"Efekt Dopplera"*

(*Instrukcja obsługi*)

*Projekt współfinansowany przez Unię Europejską w ramach funduszu społecznego POKL, priorytet III, działanie 3.3*

**Warszawa 2014**

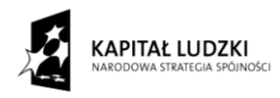

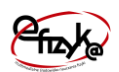

## Spis treści

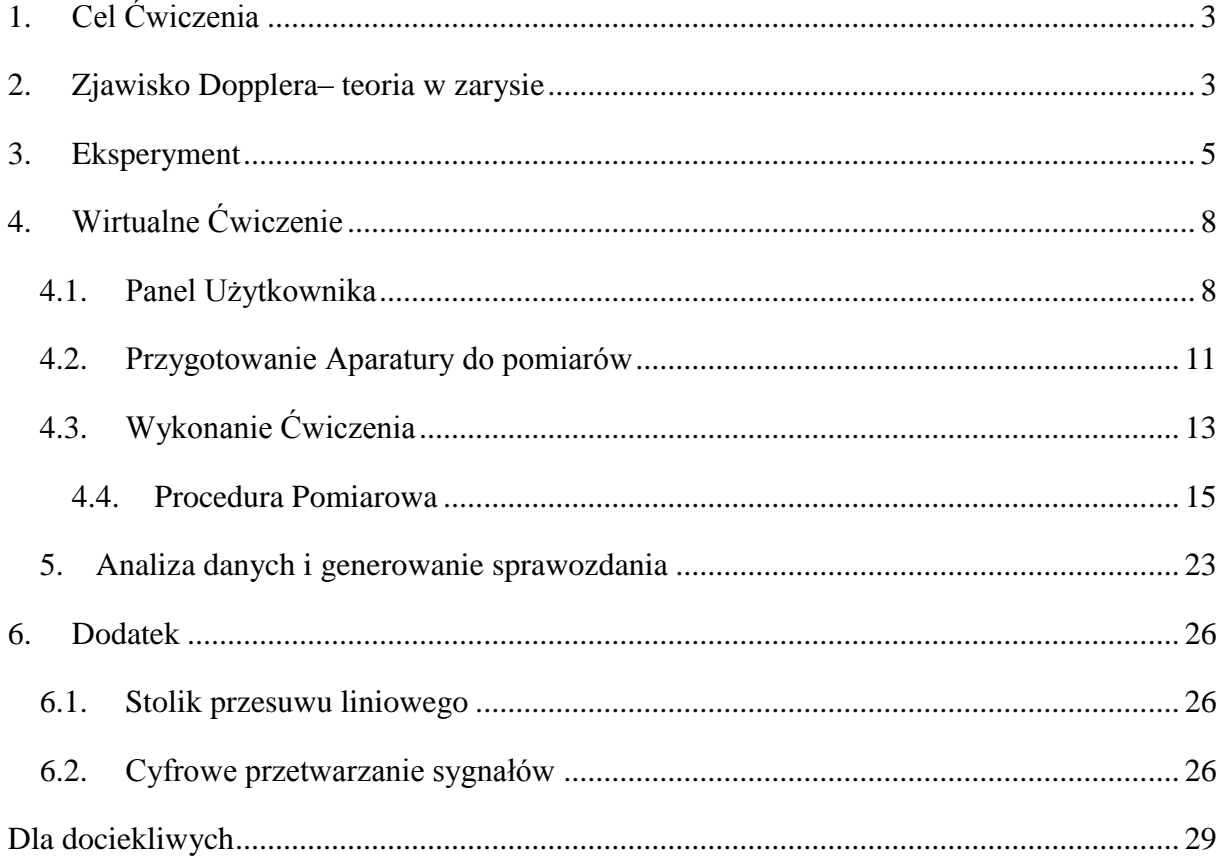

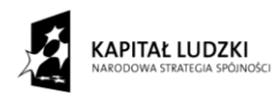

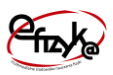

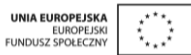

#### <span id="page-2-0"></span>**1. Cel Ćwiczenia**

Celem ćwiczenie jest zbadanie zjawiska Dopplera poprzez pomiar zmiany częstotliwości dźwięku nadawanego przez źródło poruszające się ruchem jednostajnym. W ćwiczeniu należy dokonać pomiaru prędkości rozchodzenia się dźwięku w powietrzu, oraz zbadać możliwość pomiaru prędkości ruchomych obiektów w oparciu o efekt Dopplera.

#### <span id="page-2-1"></span>**2. Zjawisko Dopplera – teoria w zarysie**

Zjawisko (efekt) Dopplera – pozorna zmiana obserwowanej częstości fali, będąca wynikiem ruchu źródła fali względem obserwatora. Zjawisko to zostało odkryte przez austriackiego fizyka Christian Johann Doppler (1803-1853), jako próba wytłumaczenia przesunięcia ku czerwieni długości fal gwiazd.

Ze zjawiskiem Dopplera spotykamy się na co dzień, szczególnie zauważalne jest ono dla fal akustycznych (aczkolwiek zjawisko to zachodzi dla wszystkich rodzajów fal). Na przykład wydaje się, że gdy mija nas karetka wysokość dźwięku (częstotliwość) nadawanego przez karetkę się zmienia. Gdy Karetka zbliża się do obserwatora dźwięk wydaje się wyższy a gdy oddala niższy. W rzeczywistości wysokość dźwięku nadawanego przez karetkę jest stała. Dlaczego więc wysokość dźwięku odbierana przez obserwatora się zmienia ? Wytłumaczenia będziemy szukać na poniższym prostym przykładzie. Na rys. 1 widzimy źródło dźwięku poruszające się z pewną prędkością  $v_z$  w kierunku nieruchomego obserwatora. Jak widać z rys. 1 docierająca fala do obserwatora ulega wydłużeniu lub skróceniu w zależności od tego czy źródła się przybliża czy oddala od obserwatora. Wytłumaczyć to można w następujący sposób załóżmy, że źródło dźwięku i obserwator pozostają wzajemnie w spoczynku (są nieruchomi), fala dotrze do obserwatora po czasie  $t_0$ ,

$$
t_0=\frac{l}{v_{ac}},
$$

gdzie vac – prędkość rozchodzenia się fali dźwiękowej w powietrzu (lub innym medium akustycznym np. wodzie), l – odległość pomiędzy źródłem dźwięku, a obserwatorem. W przypadku w którym, źródło dźwięku się porusza a obserwator pozostaje w spoczynku, fala dotrze do niego szybciej lub wolniej (w zależności od kierunku ruchu źródła) po czasie,

$$
t_x = \frac{l}{v_{ac} \pm v_z},
$$

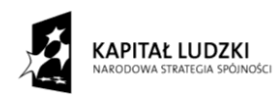

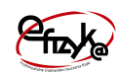

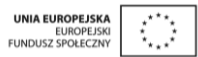

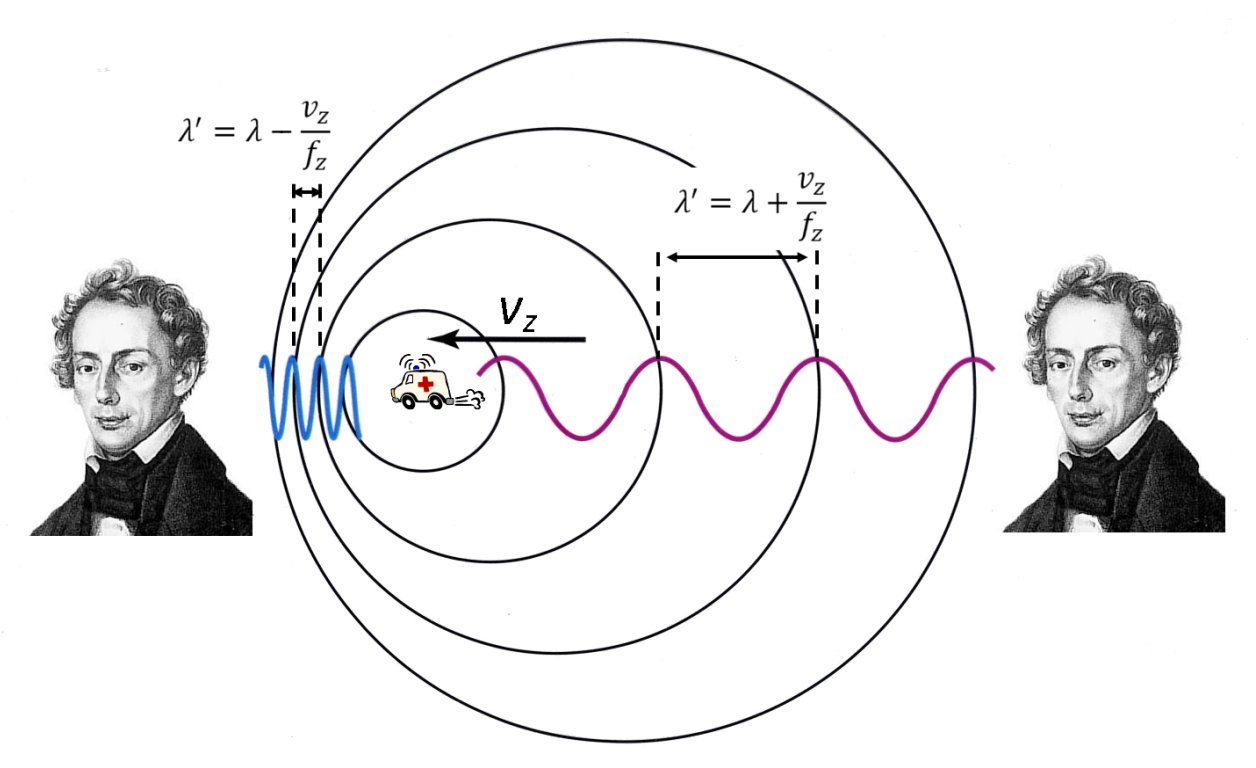

**Rys. 1 Zjawisko Dopplera dla ruchomego źródła dźwięku i nieruchomego obserwatora**

Opóźnienie w czasie powoduje, że kolejne grzbiety i doliny fali są odbierane przez obserwatora częściej lub rzadziej tak jak pokazano to na rys. 1. Jak pamiętamy częstotliwość definiuje ilość pełnych długości fal (grzbietów oraz dolin) odbieranych w czasie 1s. Tak więc na wskutek przesunięcia czasu dotarcia fali, obserwator ma wrażenie, że częstotliwość odbieranego sygnału nazwijmy ją f<sub>m</sub> jest inna niż emitowana przez spoczywające źródło f<sub>z</sub>. Względna różnica zmiany tych częstotliwości musi być równa względnej zmianie czasu dotarcia fali do obserwatora, a więc,

$$
\frac{f_m - f_z}{f_z} = \frac{t_x - t_0}{t_0} \Rightarrow \frac{f_m - f_z}{f_z} = \frac{\mp v_z}{v_{ac} \pm v_z}.
$$

Upraszczając powyższe otrzymujemy znany wzór zmiany częstotliwości odbieranego sygnału znane jako zjawisko (efekt) Dopplera,

$$
f_m = f_z \frac{v_{ac}}{v_{ac} \pm v_z}.
$$

Zjawisko Dopplera można wykorzystać do pomiaru prędkości obiektów, bądź do pomiaru prędkości rozchodzenia się fal, wystarczy uprościć wzór na zmianę częstotliwości do postaci,

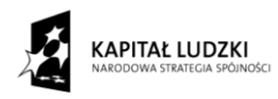

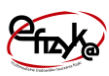

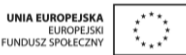

$$
v_z = \pm v_{ac} \frac{f_m - f_z}{f_m}.
$$

Jak widać prędkość źródła dźwięku jest wprost proporcjonalna do prędkości rozchodzenia się fali. Znając v<sub>ac</sub> w danym ośrodku np. w powietrzu v<sub>ac</sub>≈340m/s, można wyznaczyć prędkość poruszającego się obiektu poprzez pomiar zmiany częstotliwości odbieranego sygnału. Zjawisko to jest wykorzystywane przez radiowe urządzenia pomiaru prędkości pojazdów. Jeżeli natomiast wiemy z jaką prędkością porusza się źródło dźwięku możemy wyznaczyć prędkość rozchodzenia się fali.

W ogólnym przypadku, w którym źródło dźwięku i obserwator są w ruchu zmiana częstotliwości można wyznaczyć z zależności,

$$
f_m = f_z \frac{v_{ac} \pm v_o}{v_{ac} \pm v_z},
$$

Gdzie v<sub>o</sub> – prędkość obserwatora.

#### <span id="page-4-0"></span>**3. Eksperyment**

W eksperymencie badany jest sygnał akustyczny emitowany przez głośnik umieszczony na ruchomym stoliku. W skład zestawu eksperymentalnego wchodzą,

- Mikrofon
- Głośnik
- Komputer z kartą muzyczną
- Stolik z przesuwem liniowym  $\bullet$
- Silnik elektryczny i zasilacz

Głośnik wykorzystano jako źródło dźwięku, który posiada możliwość poruszania się wzdłuż osi, na której umieszczono mikrofon. Głośnik i mikrofon są ze sobą akustycznie sprzężone przez powietrze. Głośnik umieszczony jest na platformie znajdującej się na stoliku przesuwu liniowego (patrz rys. 3). Ruch platformy sterowany jest za pośrednictwem silnika elektrycznego zasilanego przez zewnętrzny układ zasilacza. Za pośrednictwem zasilacza możliwe jest precyzyjne ustawienie prędkości platformy stolika vz z dokładnością do 1cm/s. Sygnał akustyczny nadawany jest przez komputer za pośrednictwem karty muzycznej.

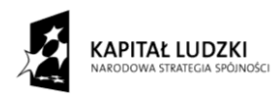

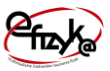

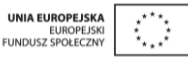

Generowany sygnał dźwiękowy to przebieg sinusoidalny (ton), którego częstotliwość i amplitudę można regulować za pomocą oprogramowania w komputerze, widocznego jako wirtualny panel (zobacz rys. 3). Sygnał jest odbierany przez mikrofon i próbkowany przez kartę muzyczną. Odebrany i spróbkowany sygnał jest następnie analizowany przez oprogramowanie w komputerze, które wyznacza za pośrednictwem analizy Fouriera (algorytmu FFT – szybkiej transformaty Fouriera) częstotliwość odbieranego sygnału. Schemat układu pomiarowego przedstawiono na rys. 2, a na rys. 3 przedstawiono rzut ekranu wirtualnego eksperymentu.

W eksperymencie należy przeprowadzić pomiary,

Prędkości rozchodzenia się dźwięku w powietrzu,

W tym celu należy zmierzyć zmianę częstotliwości  $f_m$  dla zadanej wartości  $f_z$ , przy różnych wartościach i kierunku ruchu głośnika celem dopasowania punktów pomiarowych do funkcji liniowej zgodnie z zależnością (5).

 $\triangleright$  Prędkość poruszania się głośnika,

W tym eksperymencie należy zmierzyć zmianę częstotliwości  $f_m$  dla zadanej wartości częstotliwości f<sub>z</sub> i prędkości v<sub>z</sub>. Pomiary należy przeprowadzić wielokrotnie celem wyznaczenia wartości średniej prędkości przesuwu głośnika v<sub>zp</sub> wyznaczonej z wzoru (5). Wartość średnia równa jest średniej arytmetycznej z wszystkich pomiarów,

$$
v_{\nu} = \frac{v_{z1} + v_{z2} + \dots + v_{zn}}{n} = \frac{\sum_{i=1}^{n} v_{zi}}{n},
$$
\n(7)

gdzie n – liczba wszystkich pomiarów. Błąd pomiaru można wtedy wyznaczyć jako podwojona wartość odchylenia standardowego,

$$
\Delta v_{\nu} = 2\sigma_{v_{\nu}} = \sqrt{\frac{\sum_{i=1}^{n} \left(\sum_{i=1}^{n} v_{\nu} - v_{\nu}\right)^2}{n-1}}.
$$
\n(8)

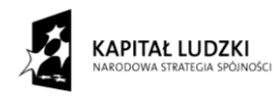

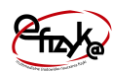

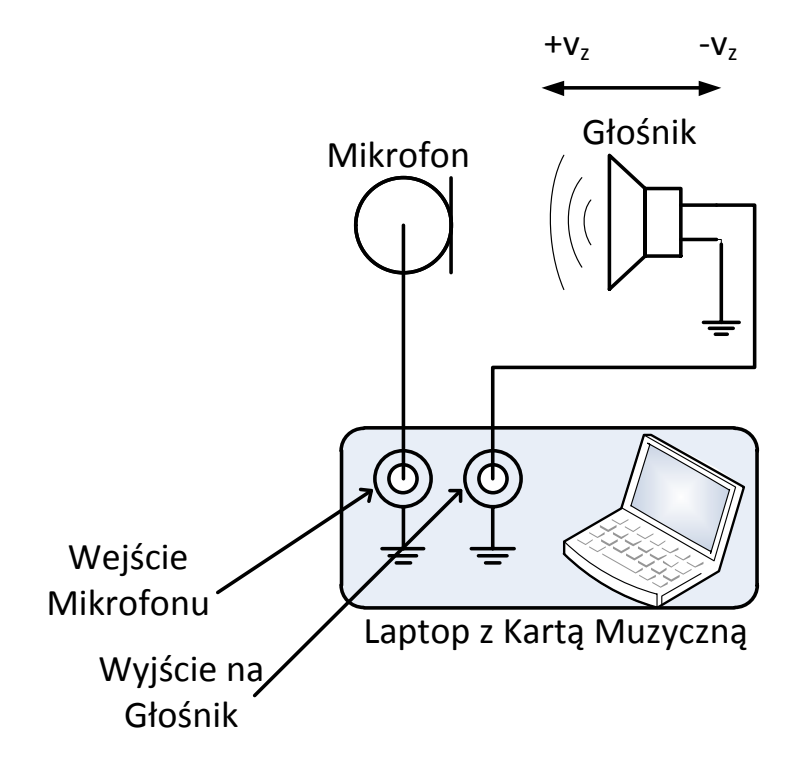

**Rys. 2 Schemat układu pomiarowego do badania efektu Dopplera**

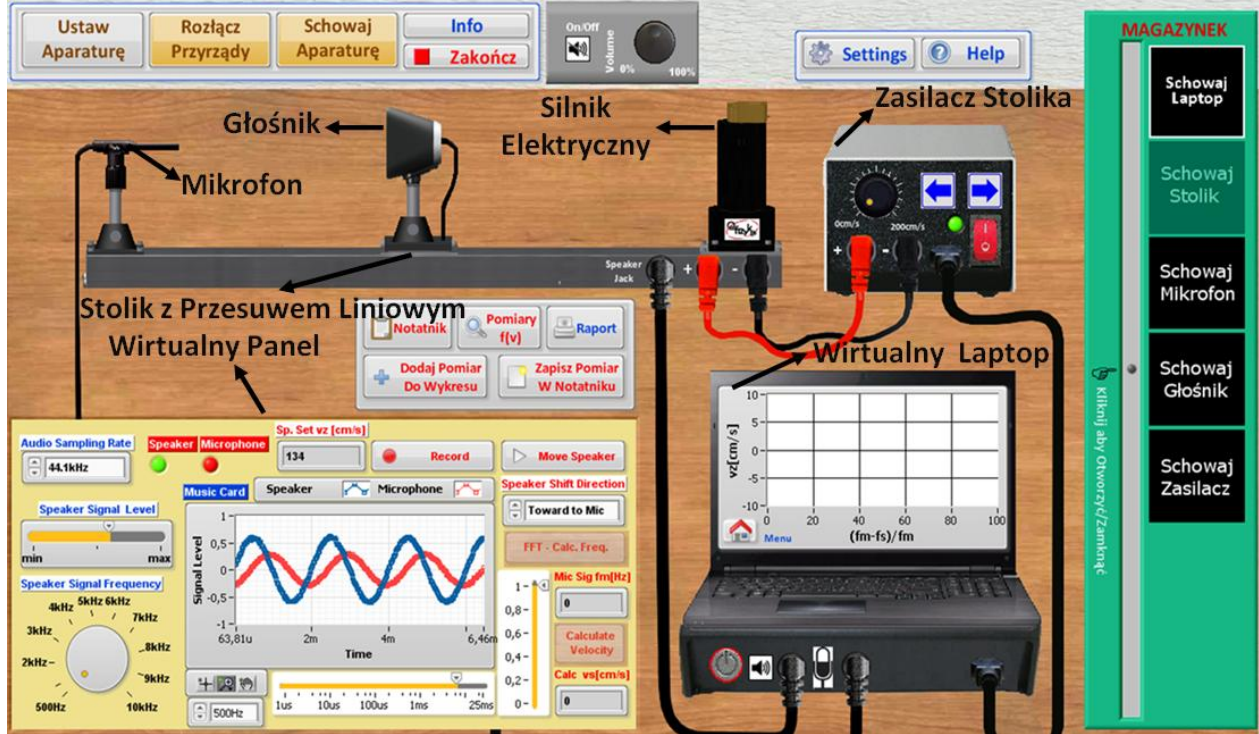

**Rys. 3 Rzut ekranu wirtualnego ćwiczenia "Akustyczny Efekt Dopplera"**

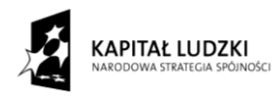

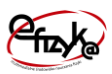

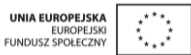

#### <span id="page-7-0"></span>**4. Wirtualne Ćwiczenie**

Wirtualne ćwiczenie "Efekt Dopplera", jest symulacją doświadczenia badania efektu dopplera.

#### <span id="page-7-1"></span>**4.1. Panel Użytkownika**

Panel użytkownika składa się z dwóch pól menu z przyciskami, wirtualnego magazynka na aparaturę pomiarową, oraz przycisku wirtualnego notatnika. Aparatura pomiarowa po jej wybraniu z wirtualnego magazynku jest umieszczania na widoku stołu laboratoryjnego tworzącego tło panelu użytkownika. Na [rys. 1](#page-8-0) przedstawiono widok panelu użytkownika z zaznaczonymi obiektami menu, wirtualnego magazynka i notatnika. Przeznaczenie wybranych obiektów jest następujące,

1. Menu Główne

- $\bullet$ Przycisk "Podłącz Przyrządy" – umożliwia na automatyczne połączenie/rozłączenie aparatury pomiarowej. Przycisk ten jest dostępny gdy cała potrzebna aparatura została skompletowana na stole laboratoryjnym
- Przycisk "Wyciągnij Aparature" umożliwia na automatyczne skompletowanie/schowanie aparatury pomiarowej z wirtualnego magazynku
- Przycisk "Info" wyświetla okno informacji na temat projektu realizacji Wirtualnego Ćwiczenia,
- $\bullet$  Przycisk "Zakończ" kończy działanie programu.
- 2. Help
	- Przycisk "Help" wyświetla okienko pomocy (zobacz [rys. 2\)](#page-8-1),
- 3. Pole ustawienia poziomu głośności

Za pomocą tego pola można ustawić poziom głośności lub wyłączyć dźwięk,

4. Wirtualny Magazynek

Jest to obiekt, który symuluje działanie magazynu na aparaturę pomiarową

5. Pole wirtualnego programu obsługi karty muzycznej

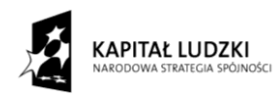

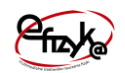

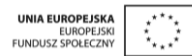

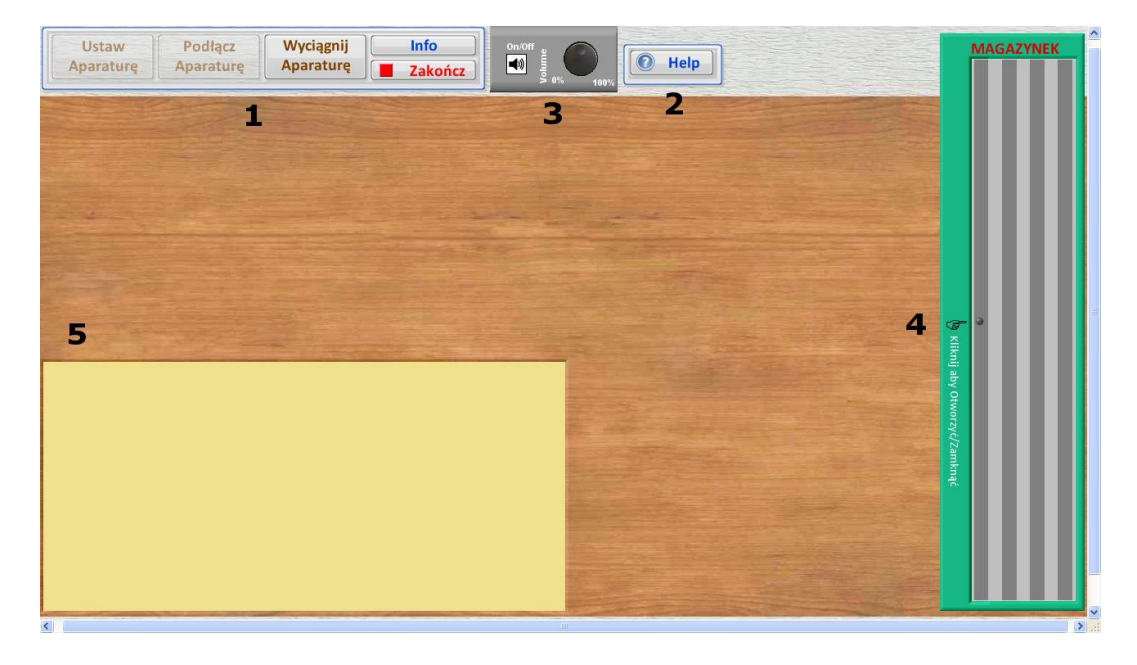

<span id="page-8-0"></span>**Rys. 1 Panel użytkownika wirtualnego ćwiczenia**

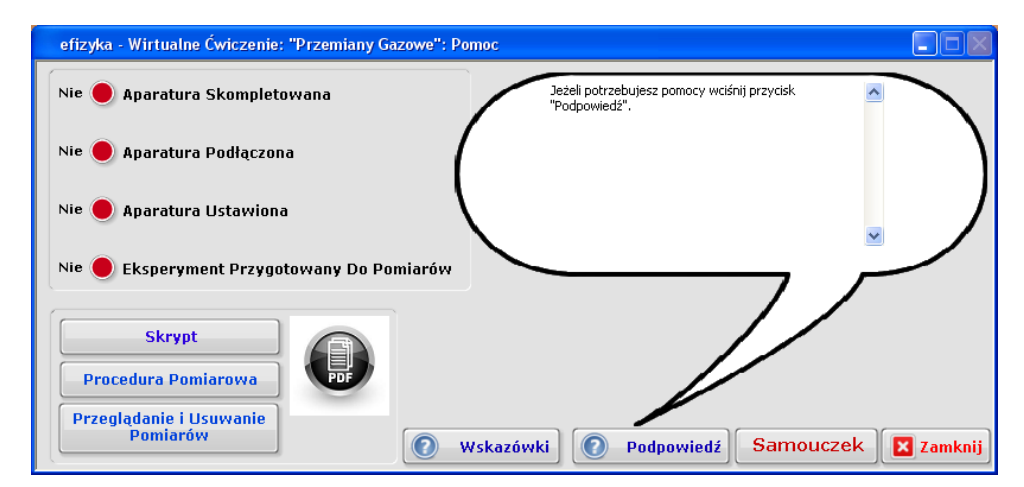

<span id="page-8-1"></span>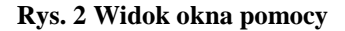

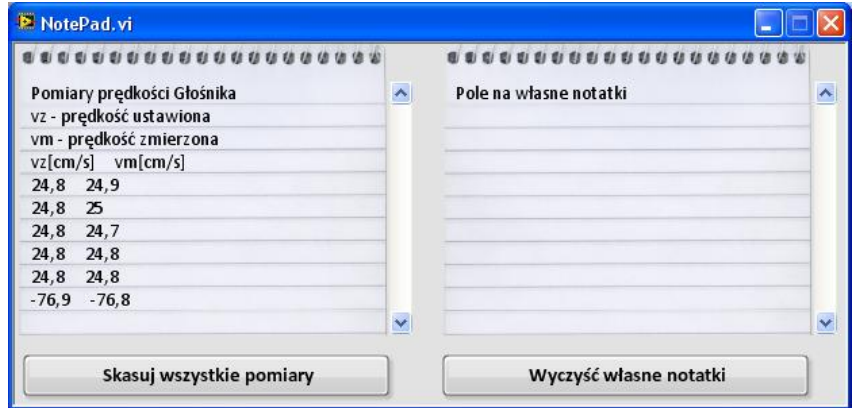

**Rys. 3 Widok okna notatnika**

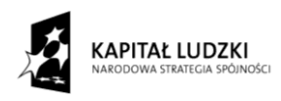

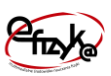

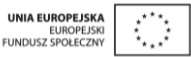

Okno pomocy umożliwia uzyskania pomocy na temat dalszych kroków postępowania w trakcie wykonywaniu eksperymentu, umożliwia podejrzenie aktualnego stanu eksperymentu oraz uruchomienie programu samouczka. Program pomocy działa równolegle do programu głównego, co oznacza, że okno to można wykonywać operacje w programie głównym i jednocześnie korzystać z okna pomocy. W pomocy dostępne są następujące obiekty,

- Cztery diody informują o aktualnym stanie przygotowania aparatury pomiarowej,
- Przycisk "Skrypt" otwiera dokument PDF z opisem zarysu teoretycznego, ! uwaga w systemie musi być zainstalowana przeglądarka dokumentów PDF
- Przycisk "Procedura Pomiarowa" otwiera dokument PDF z opisem procedury pomiarowej,
- Przycisk "Przeglądanie i usuwanie pomiarów" otwiera dokument PDF z opisem metody przeglądania i usuwania danych pomiarowych,
- Przycisk "Samouczek" uruchamia interaktywny tryb samouczka w programie głównym, który przeprowadza użytkownika przez wszystkie etapy wykonywania ćwiczenia,
- Przycisk "Podpowiedź" wyświetla bieżącą podpowiedź dla użytkownika. Jest ona zależna od stanu diod, na podstawie, których dopierana jest odpowiednia podpowiedź,
- Przycisk "Wskazówki" wyświetla wskazówki dotyczące obsługi programu wirtualnego ćwiczenie, jak zacząć i co robić.

Dodatkowo po otwarciu programu obsługi aparatury pomiarowej z pulpitu wirtualnego laptopa, w polu 5 z [rys. 1,](#page-8-0) widoczny jest wirtualny pulpit programu, oraz widoczne jest dodatkowe menu obsługi danych pomiarowych, co przedstawia

które składa się z,

• Przycisku "Notatnik" – otwiera okienko notatnika, w którym można podejrzeć wartości zapisywanych danych pomiarowych i wpisać własne uwagi, które są przechowywane do momentu zakończenia programu lub ich usunięcia. Okno notatnika działa równolegle do programu głównego,

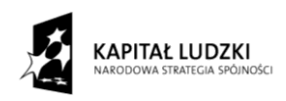

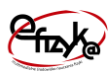

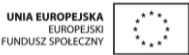

- **•** Przycisku "Pomiary f(v)" umożliwia obserwację aktualnie zbieranych pomiarów na dużym wykresie, oraz na usunięcie niechcianego wyniku pomiaru lub całej serii,
- Przycisku "Raport" otwiera podprogram analizy danych i generowania sprawozdania. Należy go zastosować po zebraniu wszystkich wyników pomiarowych,
- Przycisku "Dodaj Pomiar Do Wykresu" zapisuje aktualnie mierzony punkt pomiarowy na wykresie programu wirtualnego laptopa,
- Przycisku "Zapisz Pomiar W Notatniku zapisuje aktualnie mierzony punkt pomiarowy w notatniku,

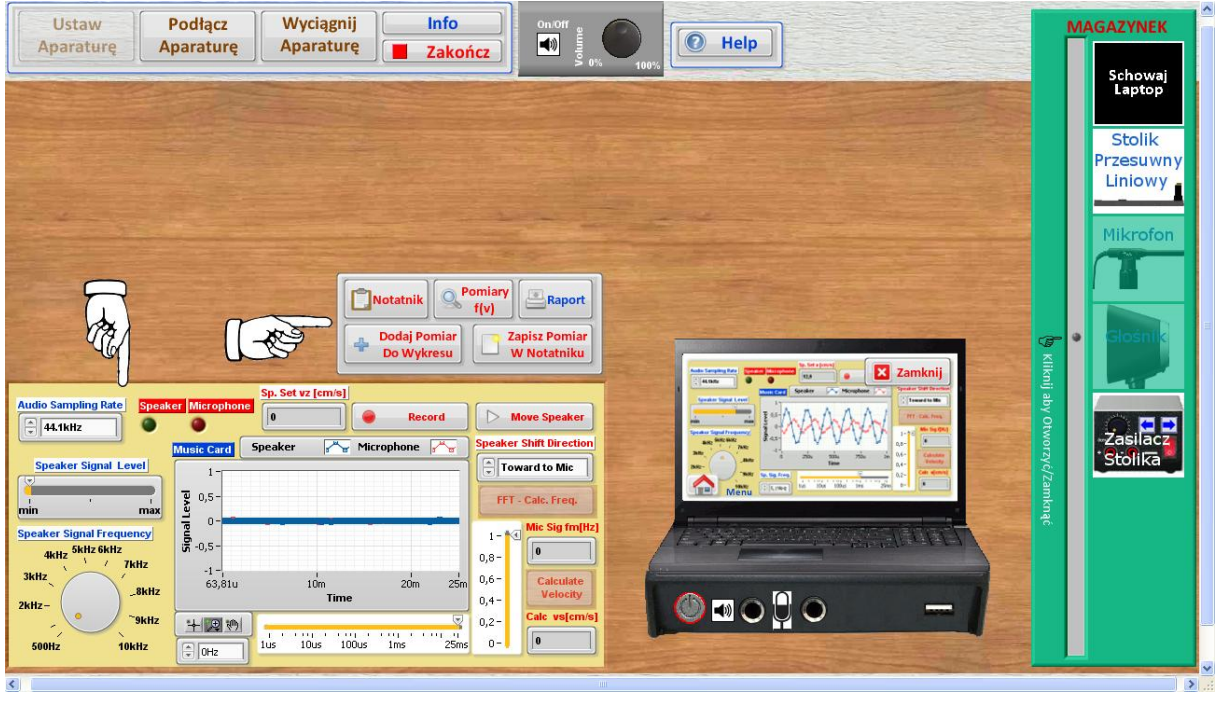

**Rys. 4 Wirtualny Panel obsługi karty muzycznej i aparatury pomiarowej**

#### <span id="page-10-0"></span>**4.2. Przygotowanie Aparatury do pomiarów**

Wykonywanie eksperymentu należy rozpocząć od skompletowania aparatury pomiarowej. W tym celu postępuj zgodnie z [rys. 5,](#page-11-0) na którym przedstawiono kolejno kroki 1- 3,

- 1) Otwórz magazynek
- 2) Wybierz zawartość magazynku
- 3) Wybierz aparaturę.

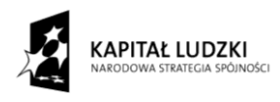

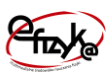

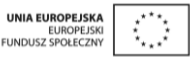

Kroki 1-3 powtarzaj, aż uda ci się skompletować całą aparaturę, lub skorzystaj z przycisku "Wyciągnij Aparaturę" tak jak pokazano to na [rys. 6.](#page-12-1) W trakcie automatycznego wyboru aparatury otworzy się okienko z polem wyboru eksperymentu, który użytkownik chce przeprowadzić. Następnie należy włączyć i podłączyć aparaturę. W celu podłączenia aparatury postępuj zgodnie z [rys. 7o](#page-12-2)raz wykonując następujące kroki,

- 1) Włącz zasilanie w aparaturze,
- 2) Podłącz przewody do aparatury.
	- a. Ręcznie wybierając dane wejście/wyjście danego przyrządu
	- b. Automatycznie wybierając przycisk "Podłącz Przyrządy"

W trakcie wyboru wejścia/wyjścia danego przyrządu podświetli się wejście/wyjście, aparatury do którego należy ten przewód podłączyć. O poprawnym skompletowaniu i połączeniu aparatury świadczą zapalone na pomarańczowo przyciski "Schowaj aparaturę" i "Rozłącz Przyrządy".

<span id="page-11-0"></span>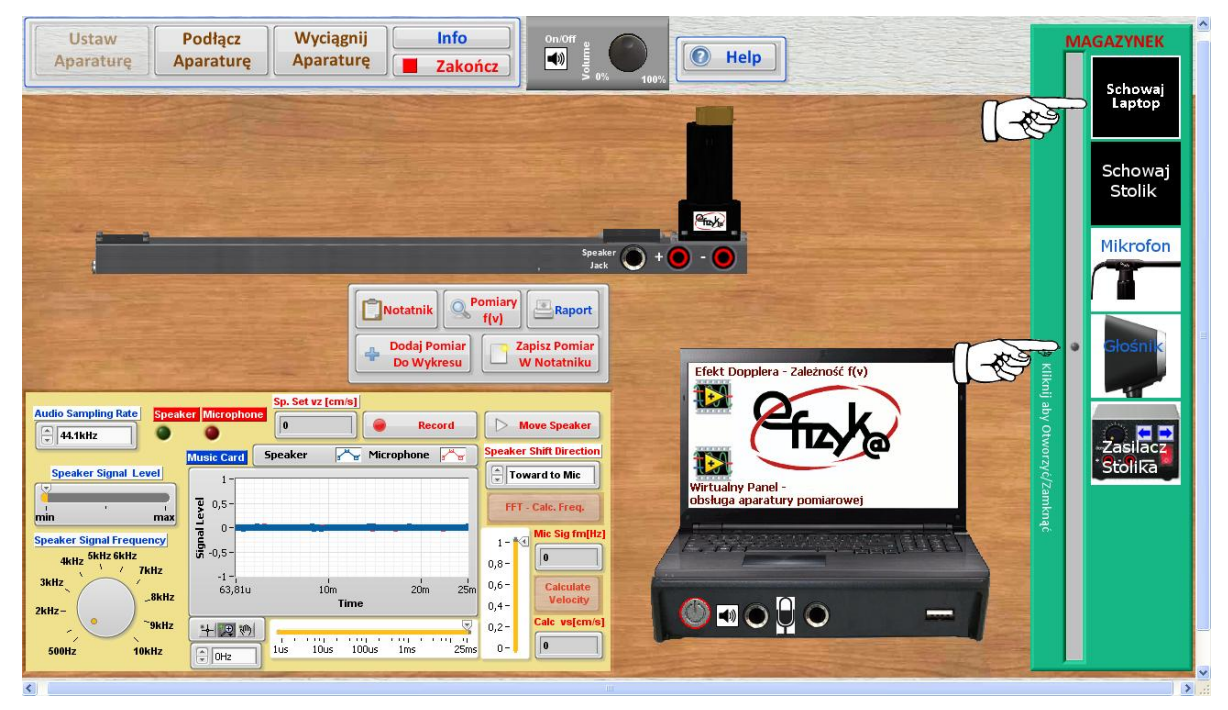

**Rys. 5 Ręczny wybór aparatury**

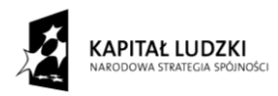

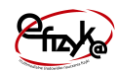

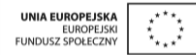

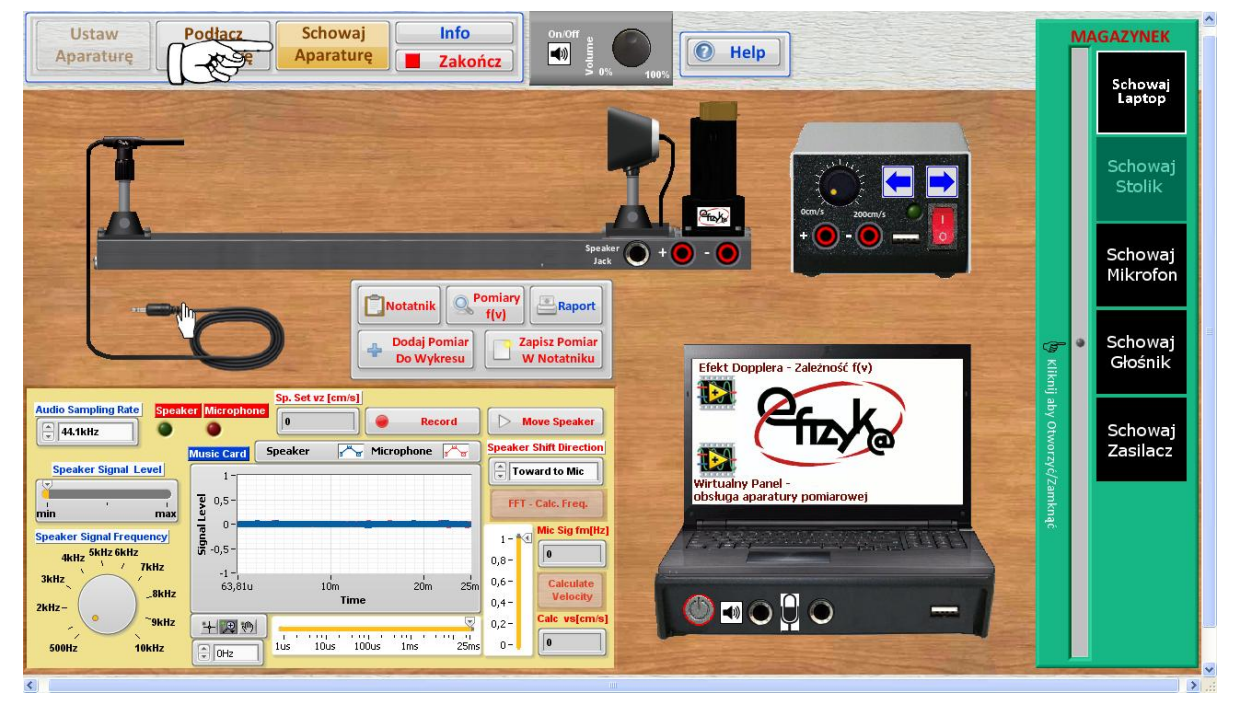

<span id="page-12-1"></span>**Rys. 6 Automatyczny wybór aparatury**

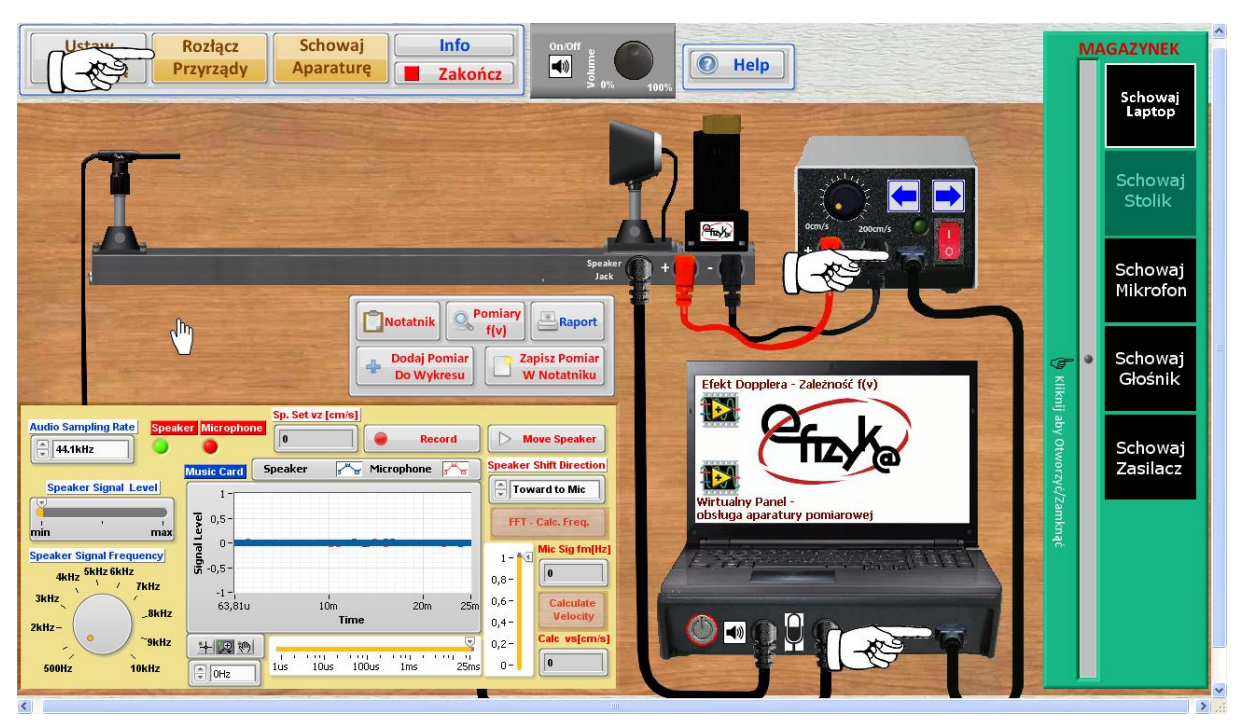

**Rys. 7 Elektryczne połączenie aparatury pomiarowej** 

#### <span id="page-12-2"></span><span id="page-12-0"></span>**4.3. Wykonanie Ćwiczenia**

W trakcie wykonywania wirtualnego ćwiczenia należy odpowiednio ustawić aparaturę i wybrać program obsługi zbierania danych pomiarowych z wirtualnego laptopa. Zebrane

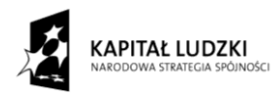

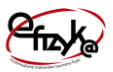

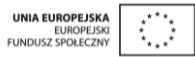

punkty pomiarowe są zapisane w wirtualnym laptopie o ile jest włączone jego zasilanie. Włączenie danego programu nie powoduje skasowania danych zebranych w trakcie obsługi innego programu wirtualnego laptopa, do których można zawsze wrócić ponownie wychodząc do menu głównego i wybierając dany program. Dane można skasować i podglądać włączając okno przeglądania danych poprzez wybranie przycisku "Pomiary  $f(v)$ " lub kliknięcie na pulpit wirtualnego laptopa w trakcie zbierania danych, tak jak pokazano to na [rys. 8](#page-13-0) i [rys. 9.](#page-14-1) W celu skasowania niechcianego punktu pomiarowego kliknij na komórkę tablicy zawierającą ten punkt pomiarowy i wciśnij przycisk "Usuń Pomiar", lub skasuj wszystkie pomiary wybierając przycisk "Usuń Wszystkie", zgodnie z [rys. 10.](#page-14-2)

<span id="page-13-0"></span>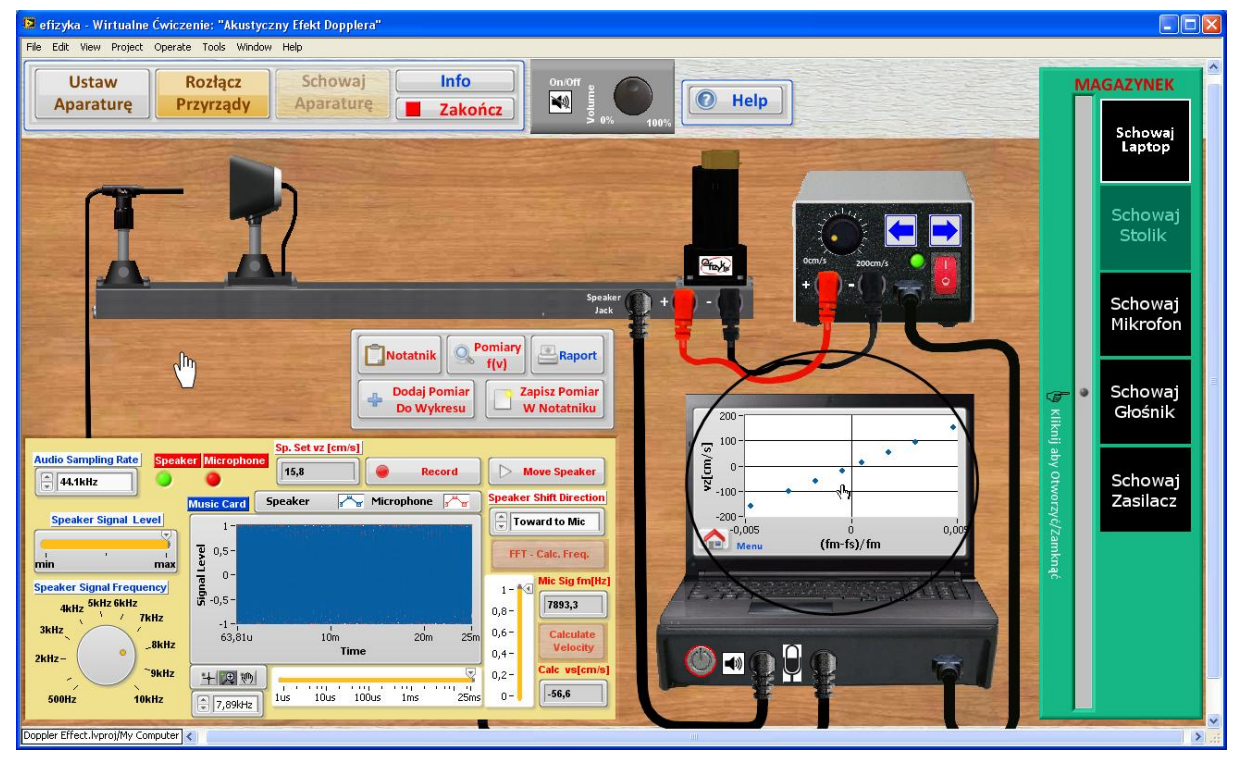

**Rys. 8 Przykład otwarcia programu podglądania danych pomiarowych poprzez kliknięcie na ekran wirtualnego laptopa**

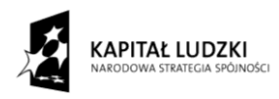

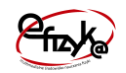

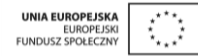

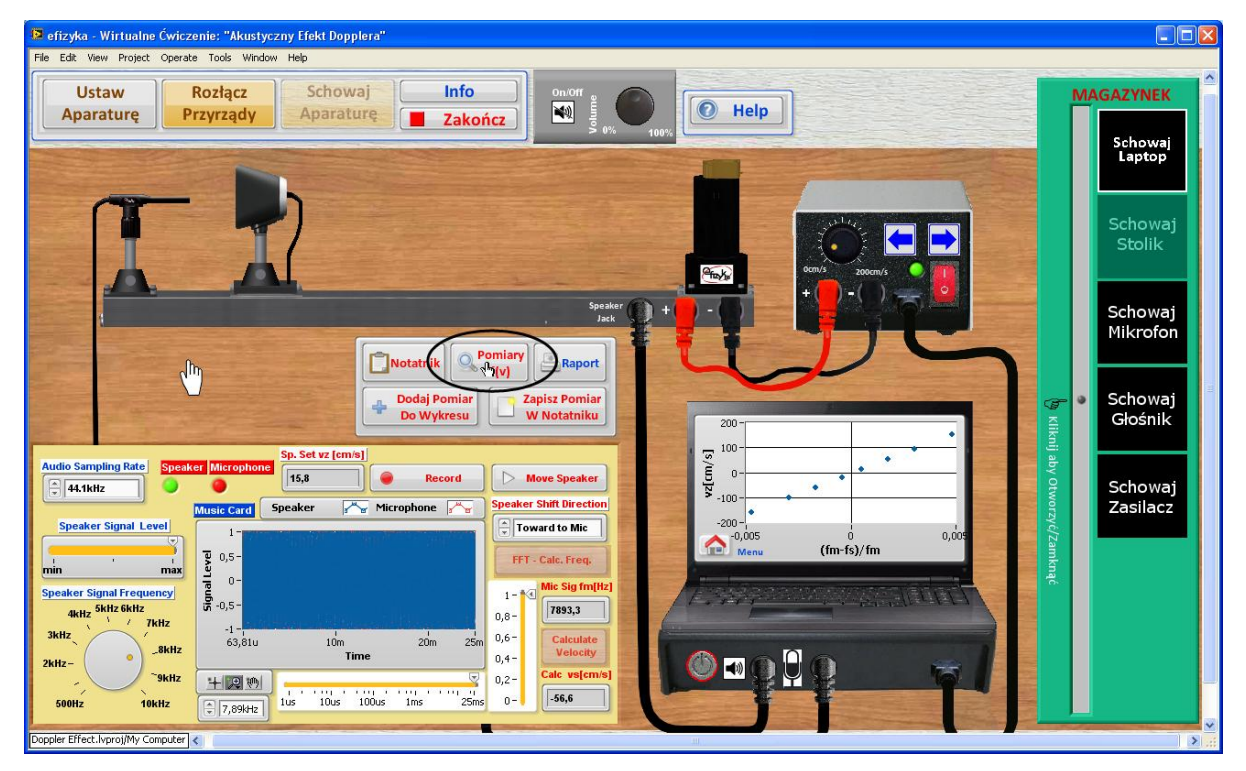

<span id="page-14-1"></span>**Rys. 9 Przykład otwarcia programu podglądania danych pomiarowych poprzez kliknięcie przycisku "Pomiary f(v)**

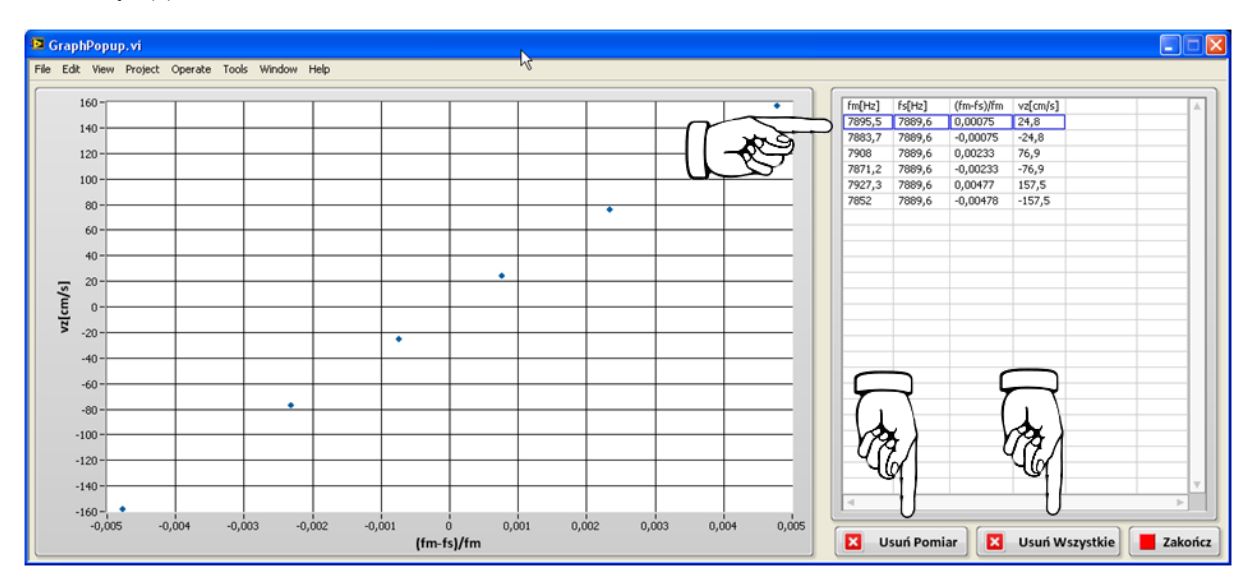

<span id="page-14-2"></span>**Rys. 10 Program przeglądania i kasowania danych pomiarowych**

#### <span id="page-14-0"></span>**4.4. Procedura Pomiarowa**

W celu przeprowadzenia pomiaru wykonaj kolejno kroki 1-8, zgodnie z załączonymi do nich rysunkami.

1. Ustaw parametry sygnału podawanego na głośnik, częstotliwość oraz amplitudę

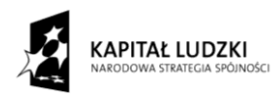

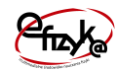

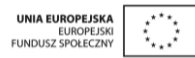

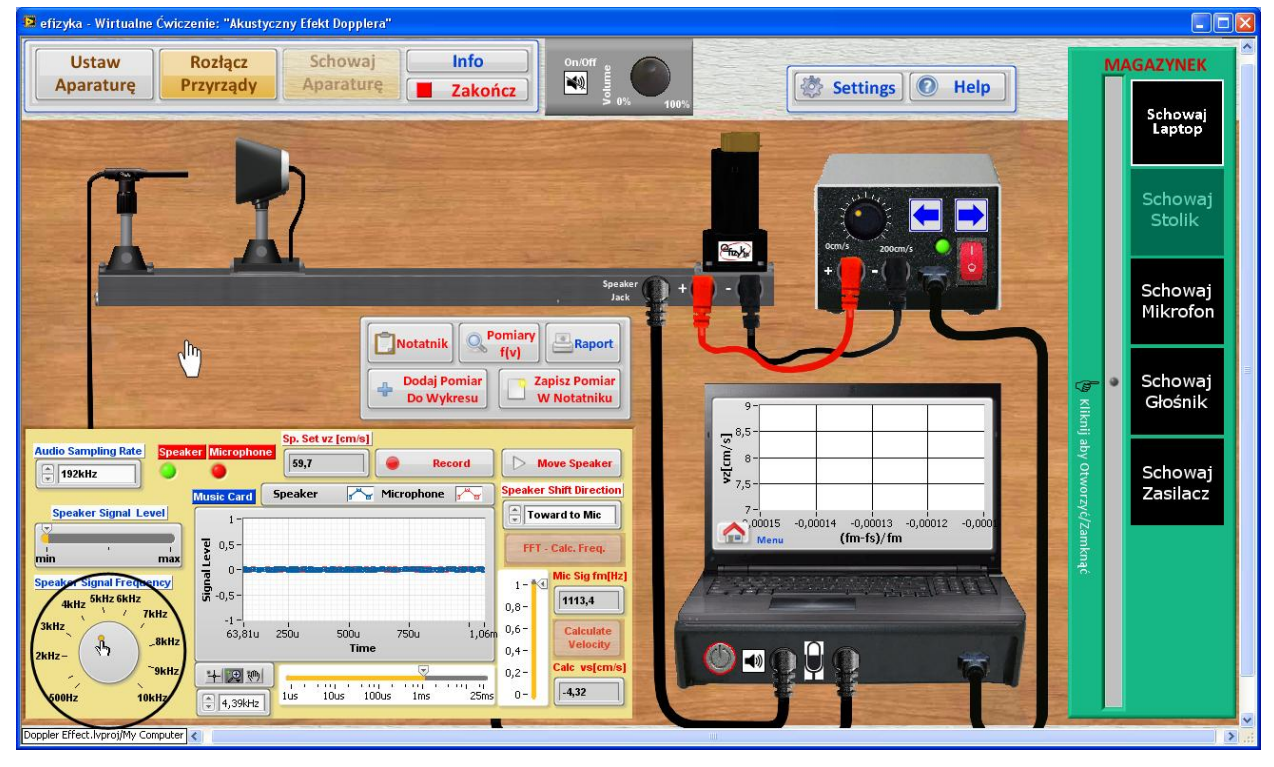

**Rys. 11 Procedura pomiarowa krok 1, podpunkt a**

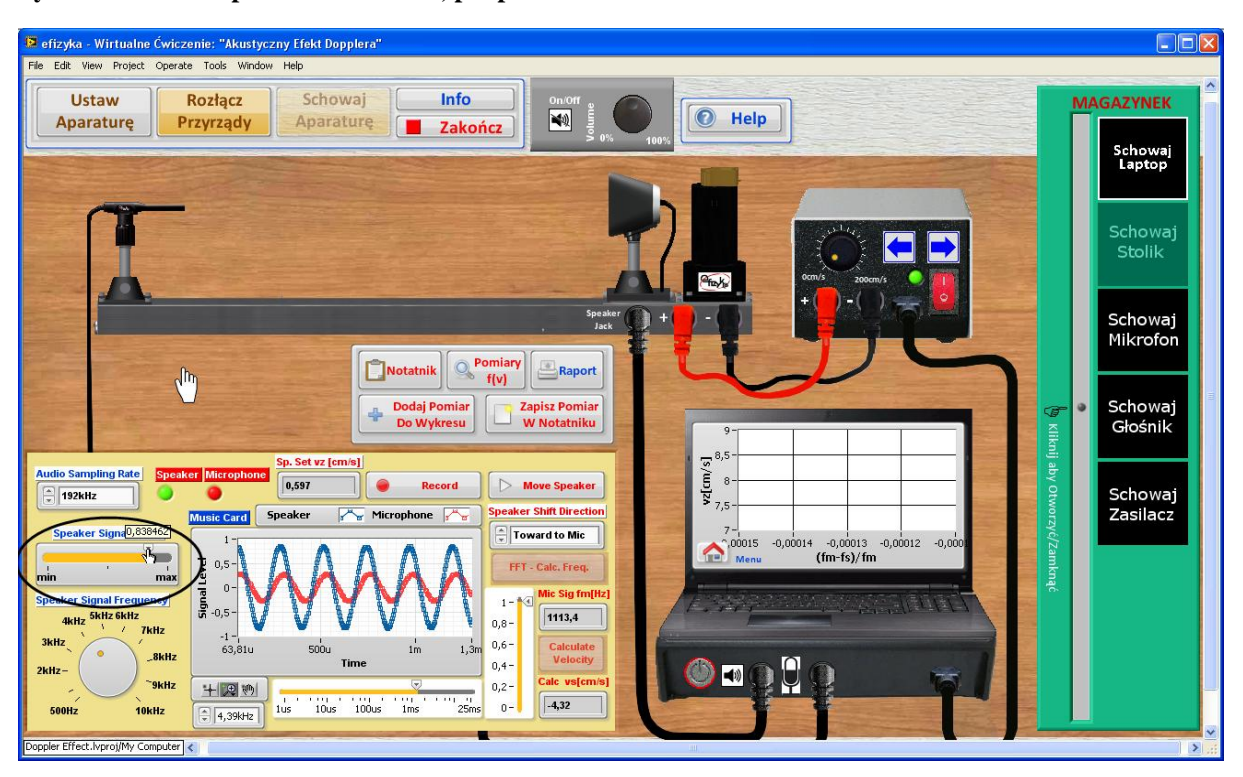

**Rys. 12 Procedura pomiarowa krok 1, podpunkt b**

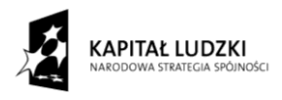

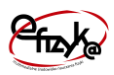

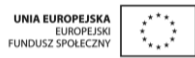

2. Ustaw parametry próbkowania sygnału, częstotliwość próbkowania, przedział czasu nagrywania sygnału przez kartę muzyczną i zakres pomiarowy amplitudy sygnału

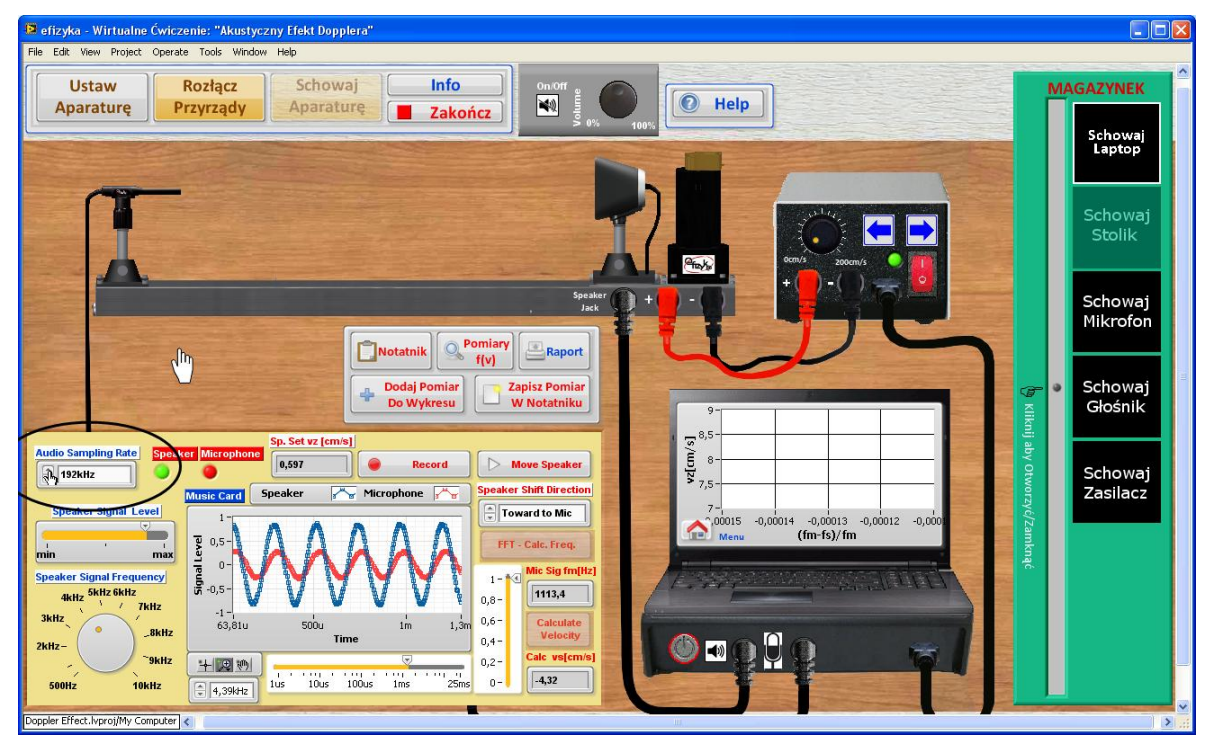

**Rys. 13 Procedura pomiarowa krok 2, podpunkt a**

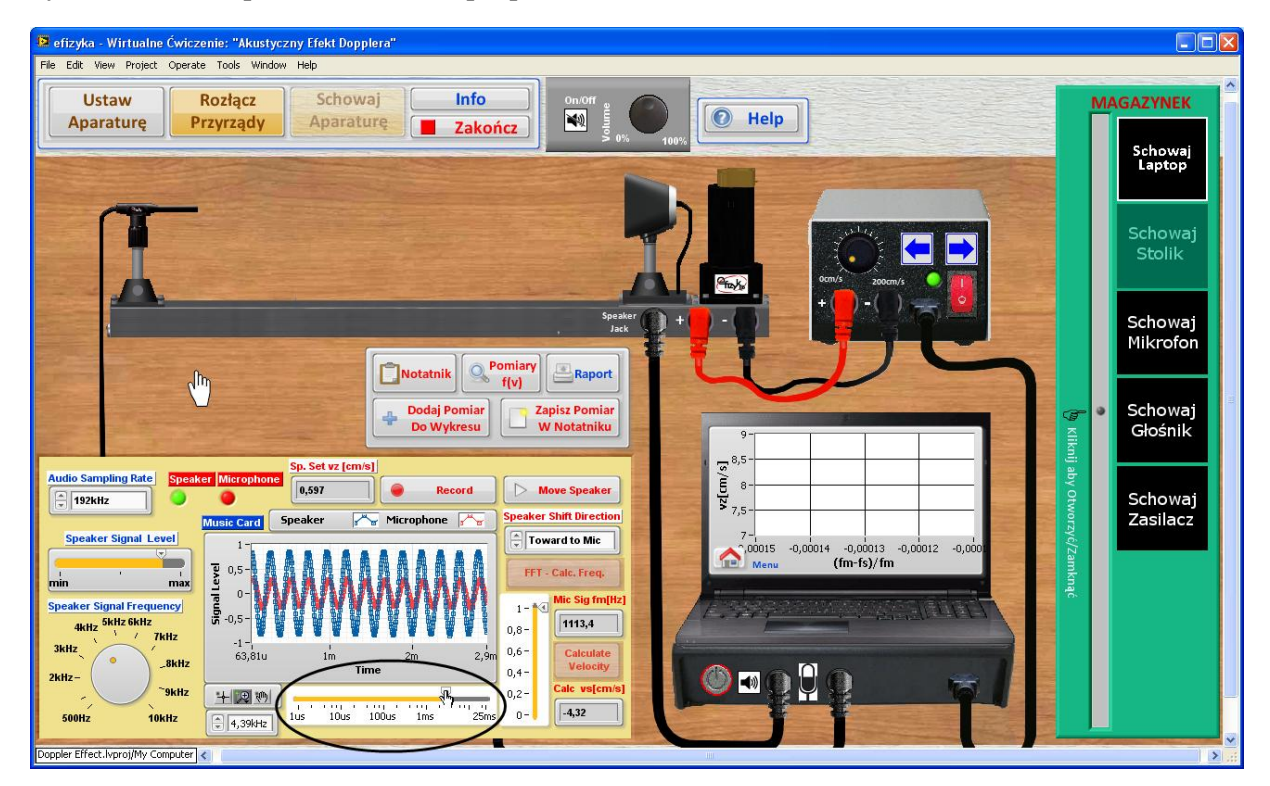

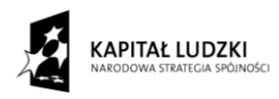

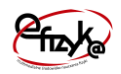

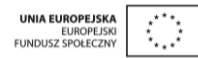

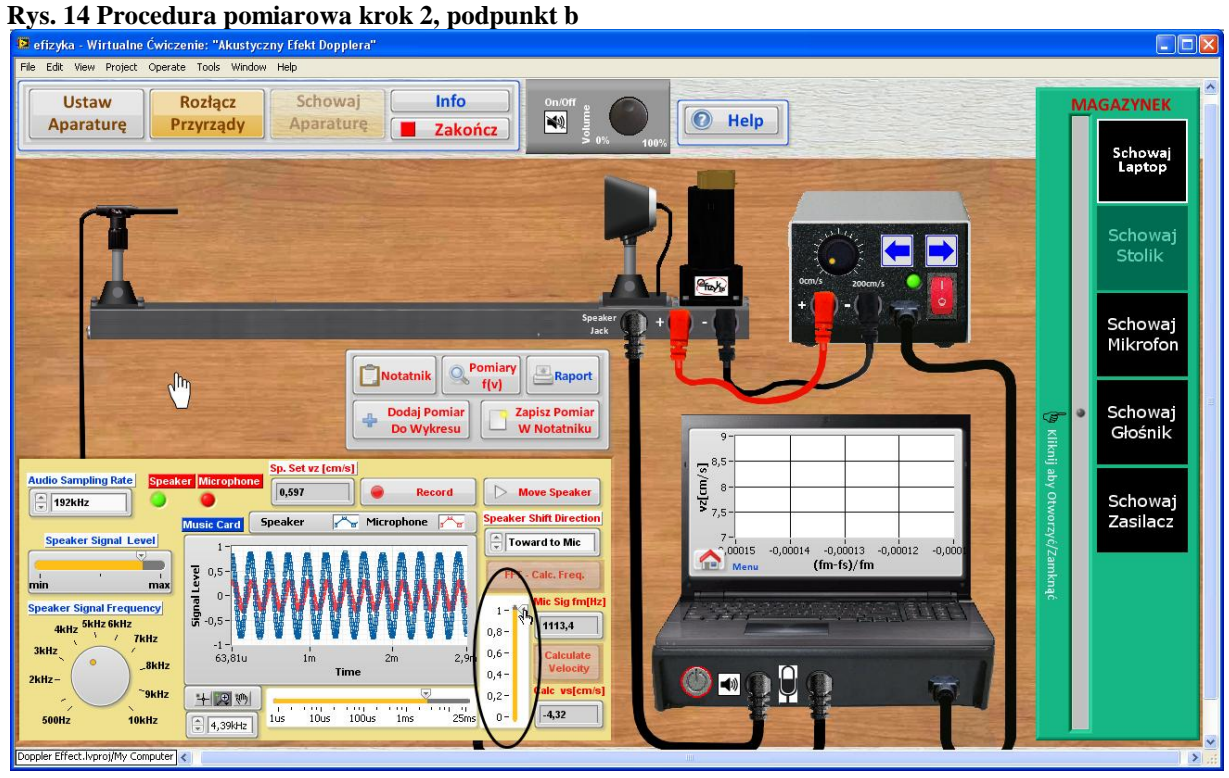

**Rys. 15 Procedura pomiarowa krok 3, podpunkt c**

3. Ustaw prędkość liniową przesuwu platformy stolika i zaznacz kierunek przesuwu

|                                                                                                    | <sup>12</sup> efizyka - Wirtualne Ćwiczenie: "Akustyczny Efekt Dopplera"                                                                                                    | $\Box$ D $\times$                                                                                                    |  |
|----------------------------------------------------------------------------------------------------|----------------------------------------------------------------------------------------------------|----------------------------------------------------------------------------------------------------|--|
| File Edit View Project Operate Tools Window Help<br>$\boldsymbol{\lambda}$                                                                                                    |                                                                                                    |                                                                                                    |  |
| <b>Ustaw</b><br><b>Aparature</b>                                                                                                    | Rozłącz<br>Schowaj<br>Info<br>On/Off<br>$\odot$<br>$\blacktriangleleft$<br>Volume<br>0%<br>Help<br>Przyrządy<br>Aparature<br>Zakończ                                                                                                    | <b>MAGAZYNEK</b>                                                                                                    |  |
| Altry<br><b>Audio Sampling Rate</b><br>$\frac{1}{2}$ 192kHz<br><b>Speaker Signal Level</b><br>$\frac{1}{2}$<br>$\mathbf{I}$<br>min<br>max<br><b>Speaker Signal Frequency</b><br>4kHz 5kHz 6kHz<br>$/$ 7kHz<br>3kHz<br>$\circ$<br>$-8kHz$<br>$2kHz -$<br>"9kHz<br>500Hz<br>10kHz<br>Doppler Effect.lvproj/My Computer | $rac{a}{\sqrt{2}}$<br>tom/s<br>200cm<br>Speaker<br>Jack<br><b>Pomiary</b><br>Raport<br>Notatnik<br>f(v)<br><b>Zapisz Pomiar</b><br><b>Dodaj Pomiar</b><br>Miknij aby Otworzyć/Zamknąć<br>Do Wykresu<br><b>W Notatniku</b><br>$9 -$<br>$\begin{array}{c}\n\mathbf{s}_{1} \\ \hline\n\mathbf{s}_{2} \\ \hline\n\end{array}$<br>Sp. Set vz [cm/s]<br><b>Speaker Microphone</b><br>22,4<br><b>Record</b><br><b>Move Speaker</b><br><b>Speaker Shift Direction</b><br>Microphone and<br><b>Speaker</b><br><b>Music Card</b><br>$\frac{1}{x}$ Toward to Mic<br>$7 -$<br>-0,00014 -0,00013 -0,00012 -0,000<br>$^{\circ}$ ,00015<br><b>Menu</b> Menu<br>$(fm-fs)/fm$<br><b>Signal Level</b><br>0,5<br>FFT - Calc. Freq.<br>Mic Sig fm[Hz]<br>$1 - N$<br>Arrest E<br>$-0.5$<br>1113,4<br>$0,8 -$<br>$-1 -$<br>$0,6 -$<br><b>Calculate</b><br>63,81u<br>2m<br>2,9m<br>1 <sub>m</sub><br><b>Velocity</b><br>Time<br>$0,4 -$<br>$\ket{\blacktriangleleft}$<br>Calc vs[cm/s]<br>$\overline{w}$<br>$0,2 -$<br>十足的<br>and a complete complete the complete through the<br>$-4,32$<br>$0 -$<br>100us<br>25ms<br>10 <sub>us</sub><br>1 <sub>US</sub><br>1 <sub>ms</sub><br>$\left\lceil \frac{4}{3} \right\rceil$ 4,39kHz | Schowaj<br>Laptop<br>Schowaj<br>Stolik<br>Schowaj<br>Mikrofon<br>Schowaj<br>$\ddot{\bullet}$<br>Głośnik<br>Schowaj<br>Zasilacz<br>$\,$ |  |

**Rys. 16 Procedura pomiarowa krok 3, podpunkt a**

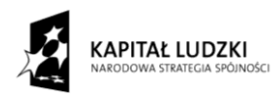

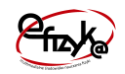

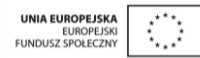

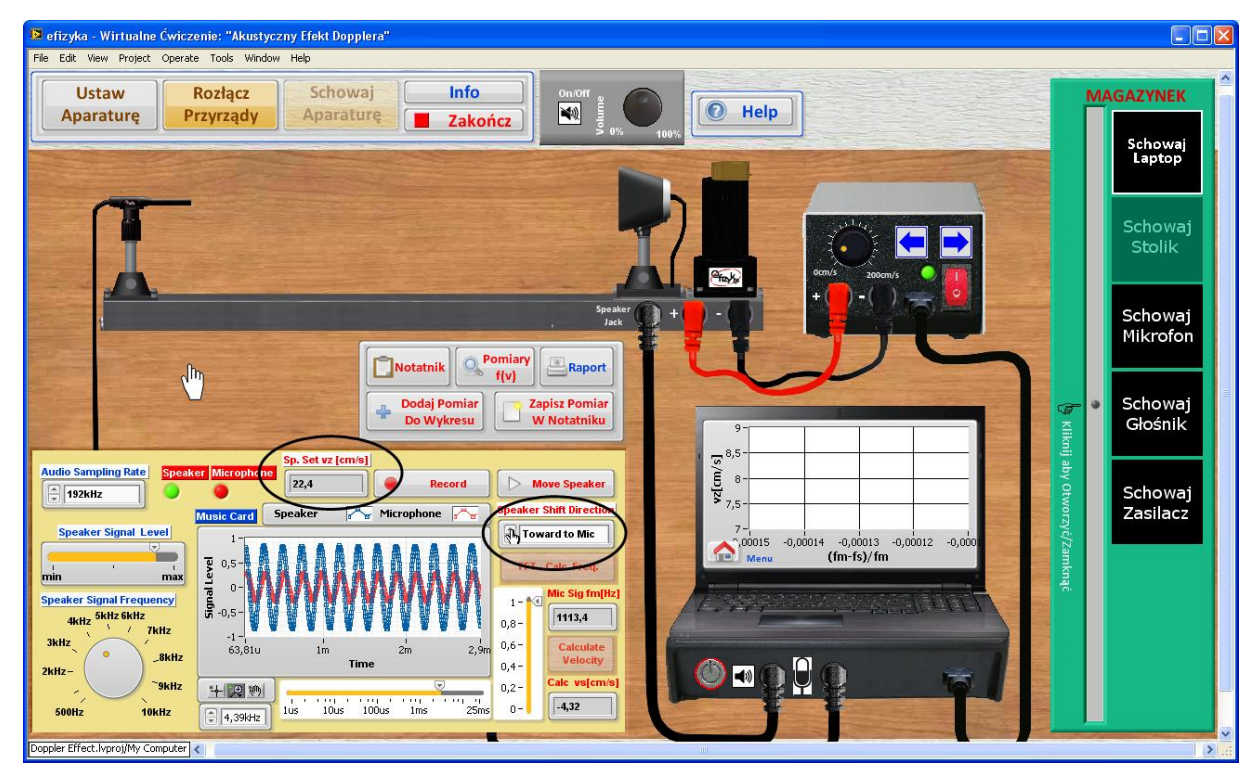

#### **Rys. 17 Procedura pomiarowa krok 3, podpunkt b**

4. Uruchom automatyczny przesuw platformy stolika i nagraj sygnały z oscyloskopu w trakcie ruchu

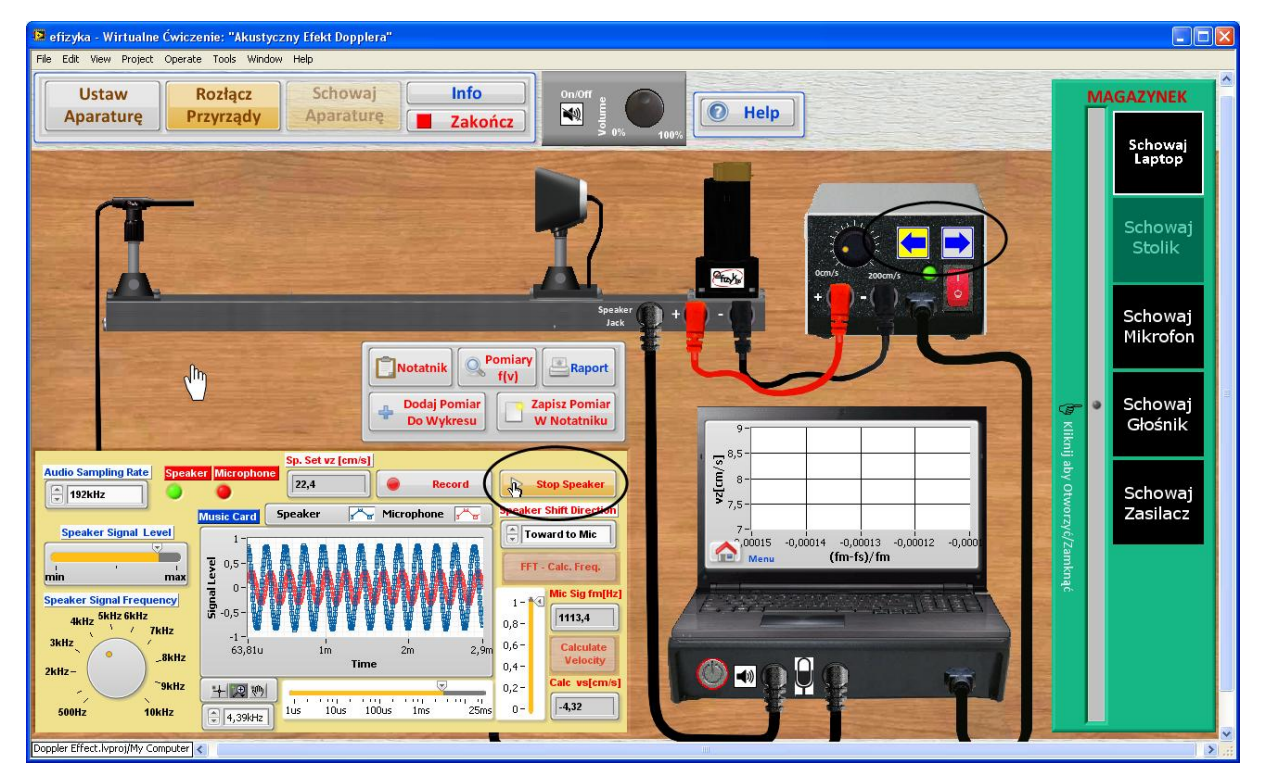

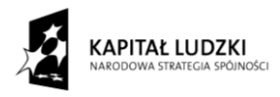

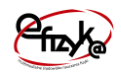

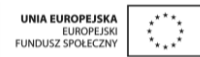

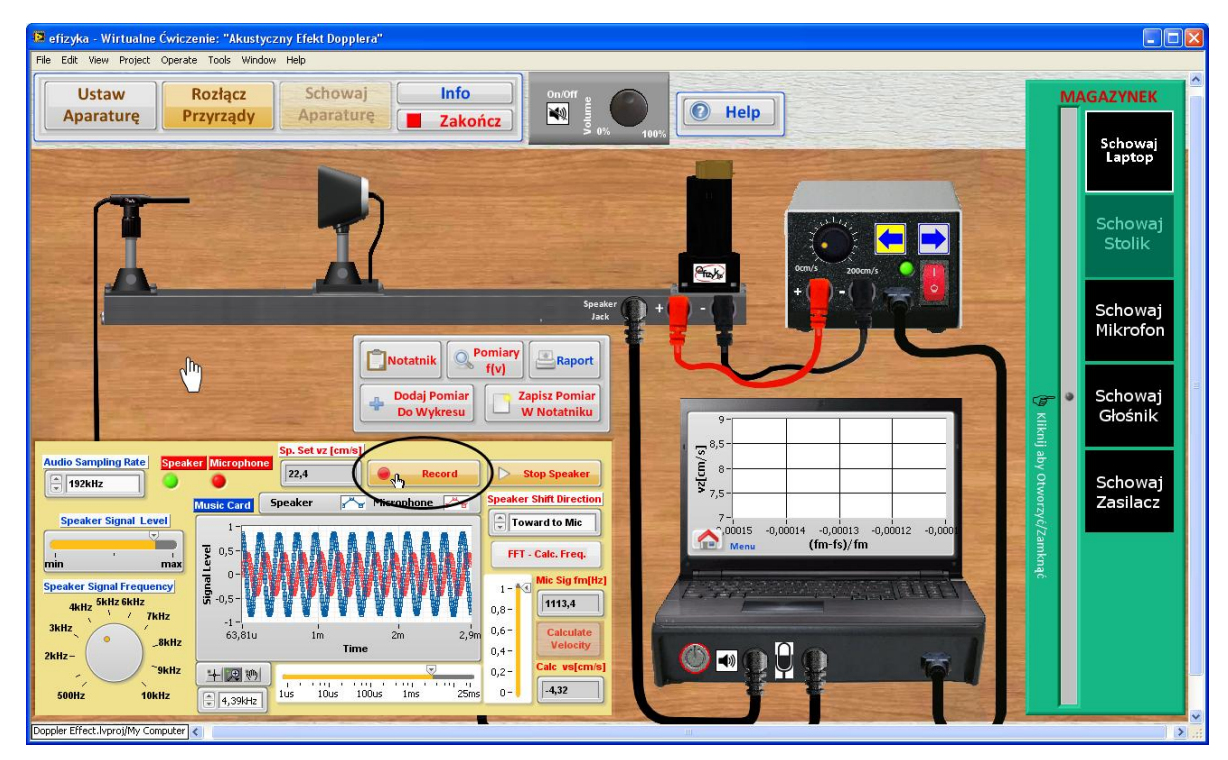

#### **Rys. 18 Procedura pomiarowa krok 4, podpunkt a**

**Rys. 19 Procedura pomiarowa krok 4, podpunkt b**

5. Wyznacz częstotliwość sygnału zarejestrowanego przez mikrofon

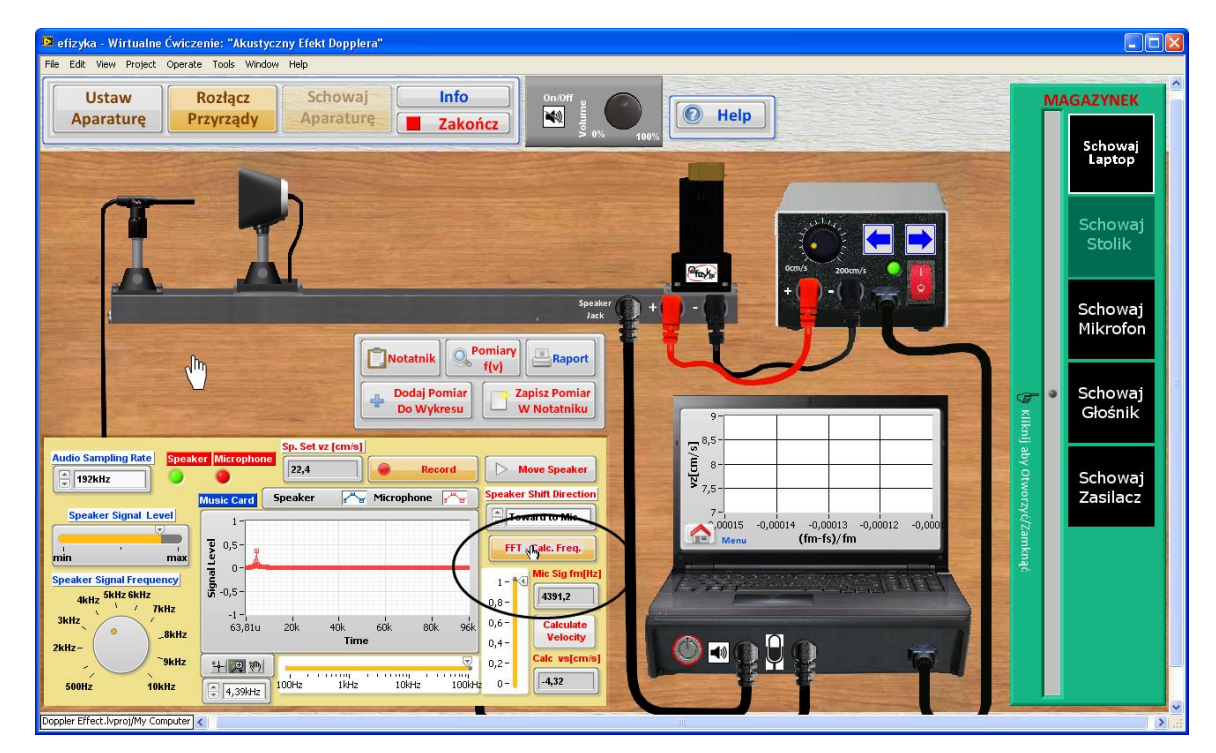

**Rys. 20 Procedura pomiarowa krok 5**

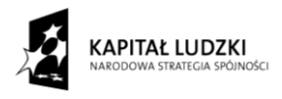

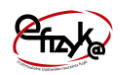

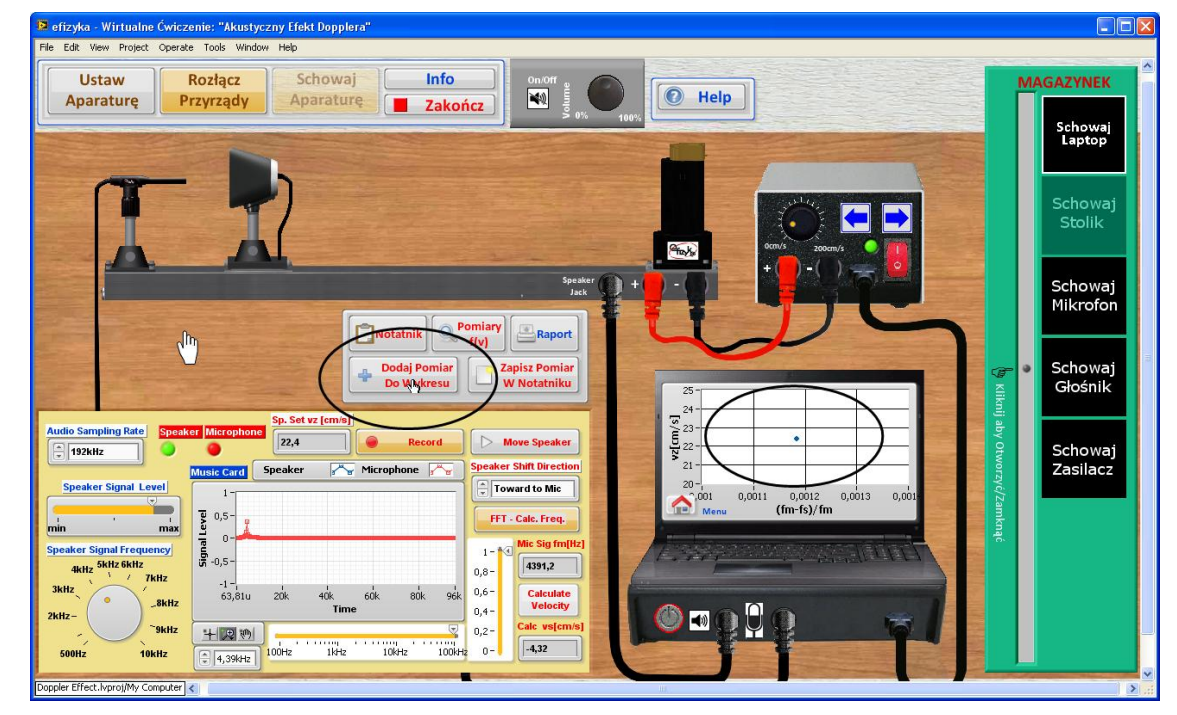

6. Dodaj punkt pomiarowy w eksperymencie pomiaru prędkości rozchodzenia się dźwięku

**Rys. 21 Procedura pomiarowa krok 6**

7. Wyznacz prędkość poruszania się platformy stolika i zapisz pomiar w wirtualnym notatniku

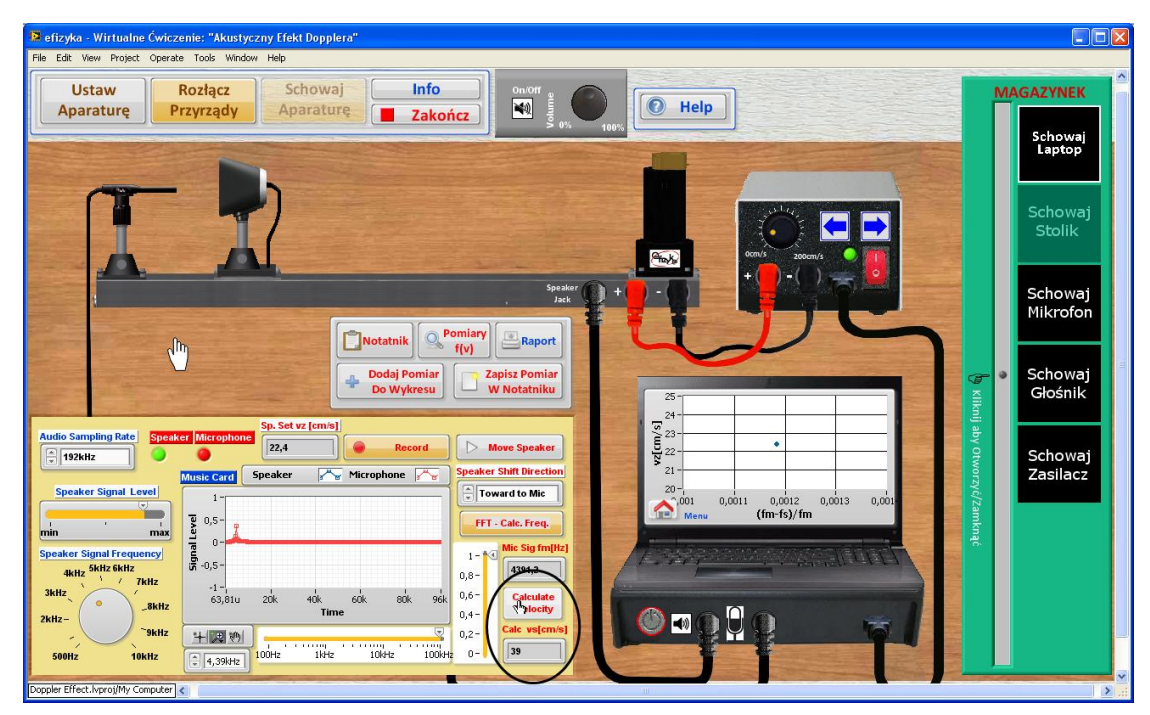

**Rys. 22 Procedura pomiarowa krok 7, podpunkt a**

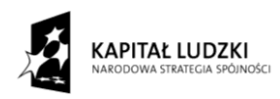

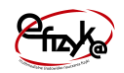

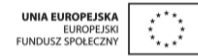

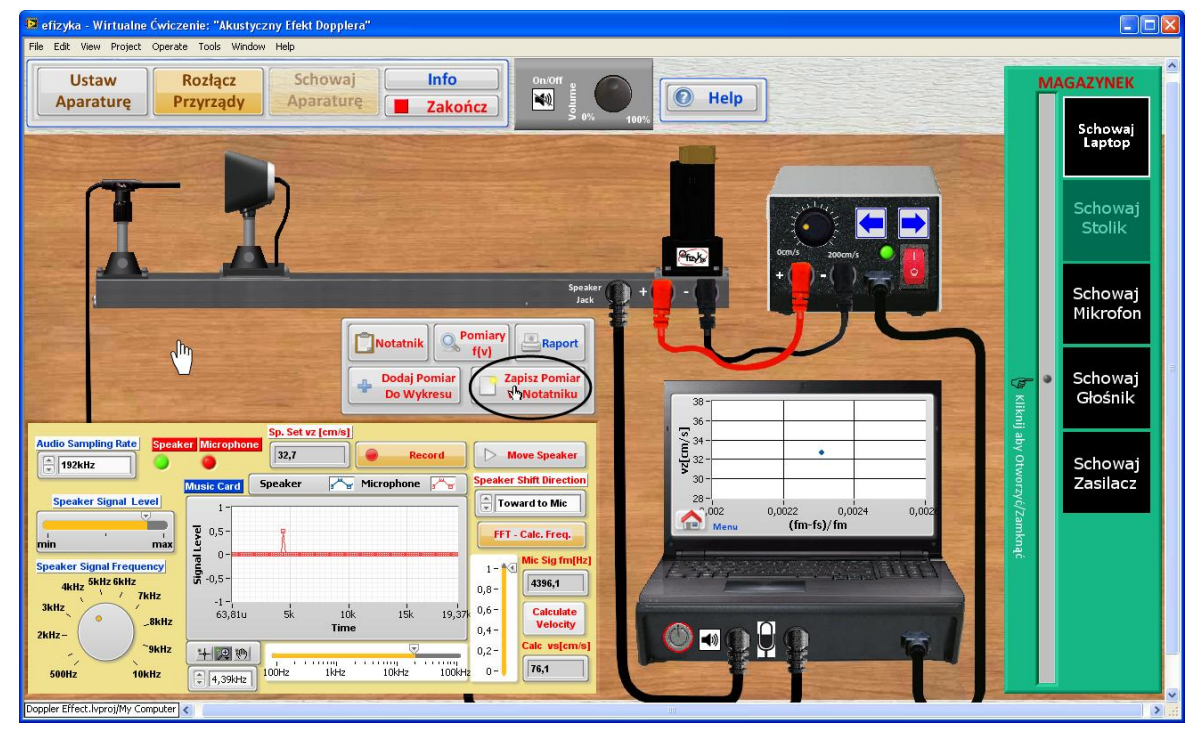

**Rys. 23 Procedura pomiarowa krok 7, podpunkt b**

#### **Uwagi i komentarze**

#### **Krok 2**

W celu osiągnięcia największej dokładności pomiarowej ustaw największą wartość częstotliwości próbkowania i największy zakres czasu nagrywania. Amplitudy sygnałów próbkowanych i wyświetlanych na oscyloskopie muszą się mieścić w ustawionym zakresie na oscyloskopie, w przeciwnym wypadku wyniki będą niedokładne.

#### **Krok 4**

Aby zmierzyć przesunięcie częstotliwości spowodowane efektem Dopplera należy nagrać próbkowane sygnały w trakcie ruchu głośnika. Najlepszą dokładność uzyskać można wtedy gdy głośnik jest w pozycji bliskiej mikrofonu, gdyż amplituda sygnału odbieranego przez mikrofon jest wtedy największa.

#### **Kroki 6**

Kroki 1-5 i 6 należy powtarzać do momentu uzyskania dostatecznie dużej ilości punktów pomiarowych układających się wzdłuż prostej. W tym celu powtórz kroki 1-5 dla różnych ustawień prędkości przesuwu platformy stolika i kierunku jej poruszania.

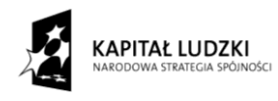

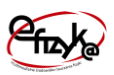

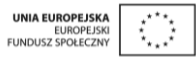

#### **Krok 7**

Kroki 1-5 i 7 należy powtarzać do momentu uzyskania dostatecznie dużej ilości danych pomiarowych umożliwiających wyznaczenie wartości średniej i błędu pomiaru prędkości ruchu platformy stolika. W tym celu dla jednej wybranej wartości prędkości przesuwu stolika i kierunku powtórz kroki 1-5 i 7 kilka krotnie np. 10-krotnie.

**Uwaga!** W trakcie wyznaczania częstotliwości sygnału odbieranego przez mikrofon i prędkości poruszania się platformy stolika przycisk "Record" musi być cały czas wciśnięty.

#### <span id="page-22-0"></span>**5. Analiza danych i generowanie sprawozdania**

Po zebraniu punktów pomiarowych należy dokonać analizy danych w tym celu z Panelu Użytkownika wybierz przycisk "Raport". Otworzy się okno podprogramu analizy danych i generowania sprawozdania, co przedstawia [rys. 24.](#page-23-0) Na panelu widoczne są pola do uzupełnienia z nazwą szkoły, daty oraz imion członków zespołu dane ćwiczenie, które należy wypełnić, oraz pole wyboru uzupełnienia dane rozdziału sprawozdania. Po wyborze danego rozdziału otworzy się okno z polami tekstowymi do uzupełnienia sprawozdania, tak jak pokazano to na przykładzie [rys. 25](#page-23-1) i [rys. 26.](#page-24-0) W celu poprawnego wypełnienia pól tekstowych i analizy danych kieruj się podpowiedziami, które są automatycznie generowane przy pierwszym otwarciu okna analizy i generowania sprawozdania. Analiza danych jest wykonywana automatycznie po naciśnięciu odpowiednich przycisków, które umożliwiają na dopasowanie odpowiednich krzywych do danych pomiarowych np. linii prostej oraz zwrócenia współczynników dopasowania (zobacz [rys. 26\)](#page-24-0).

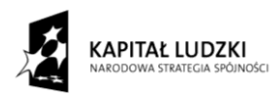

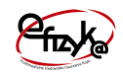

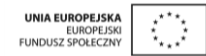

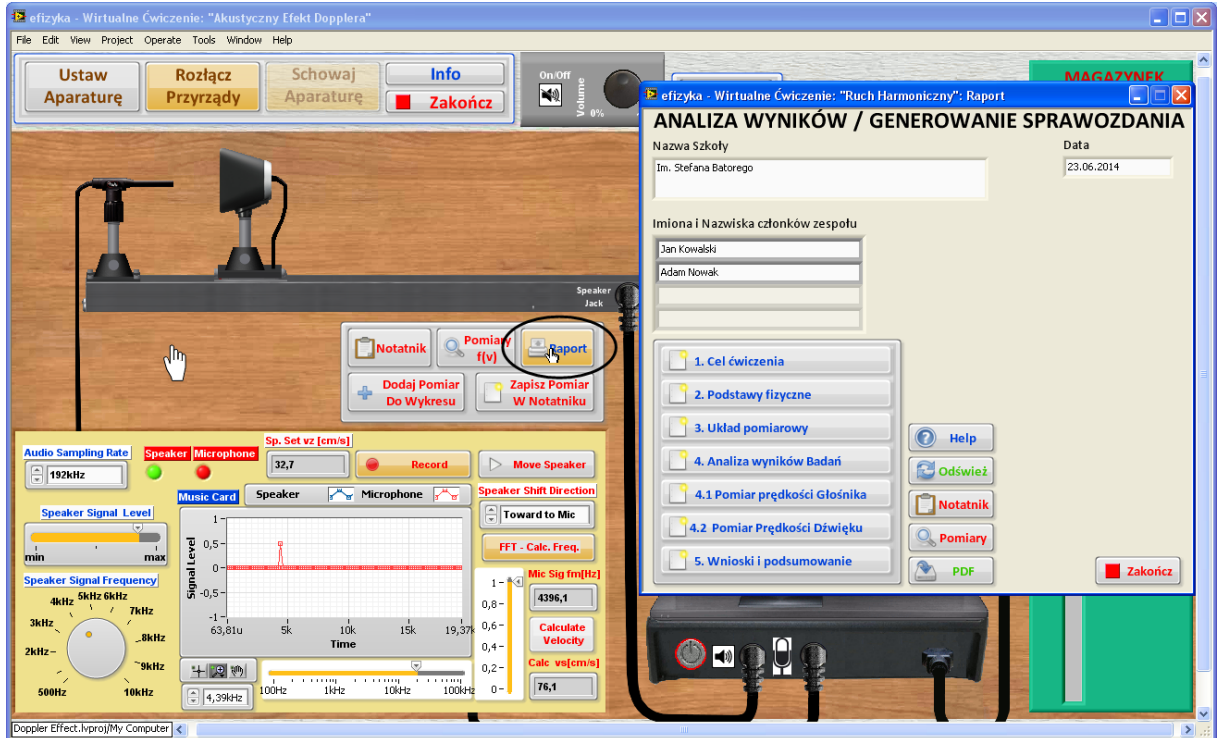

#### <span id="page-23-0"></span>**Rys. 24 Okno analizy wyników i generowania sprawozdania**

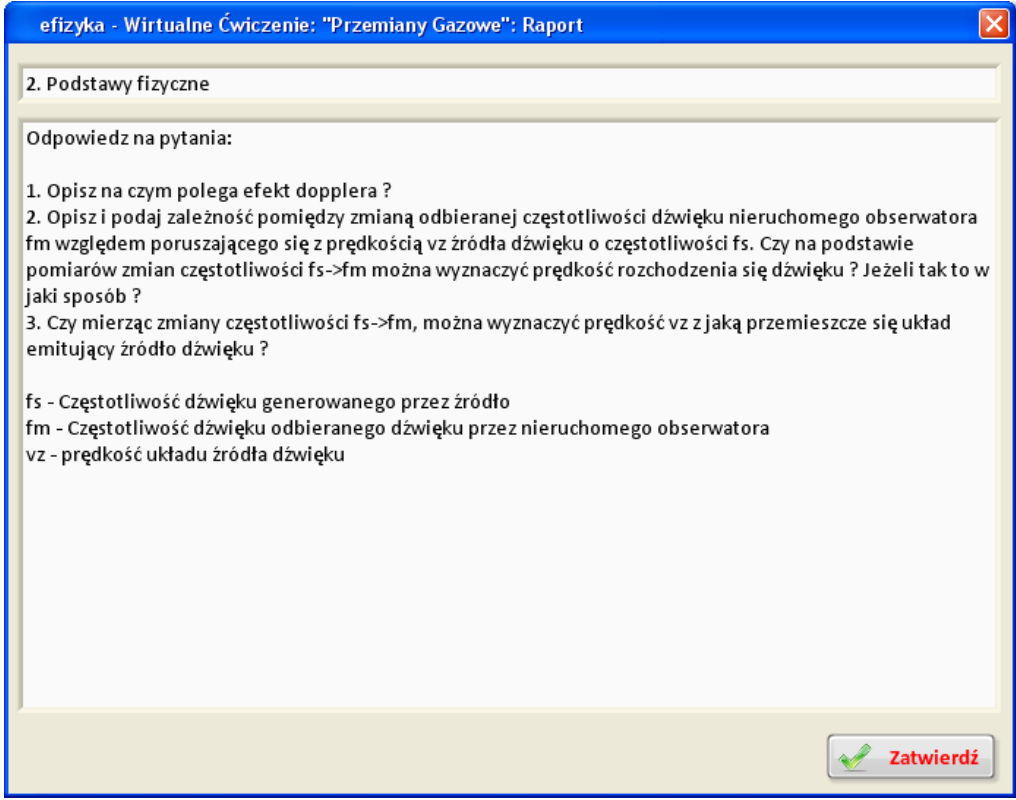

<span id="page-23-1"></span>**Rys. 25 Okno rozdziału 2 programu generowania sprawozdania**

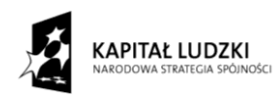

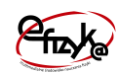

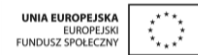

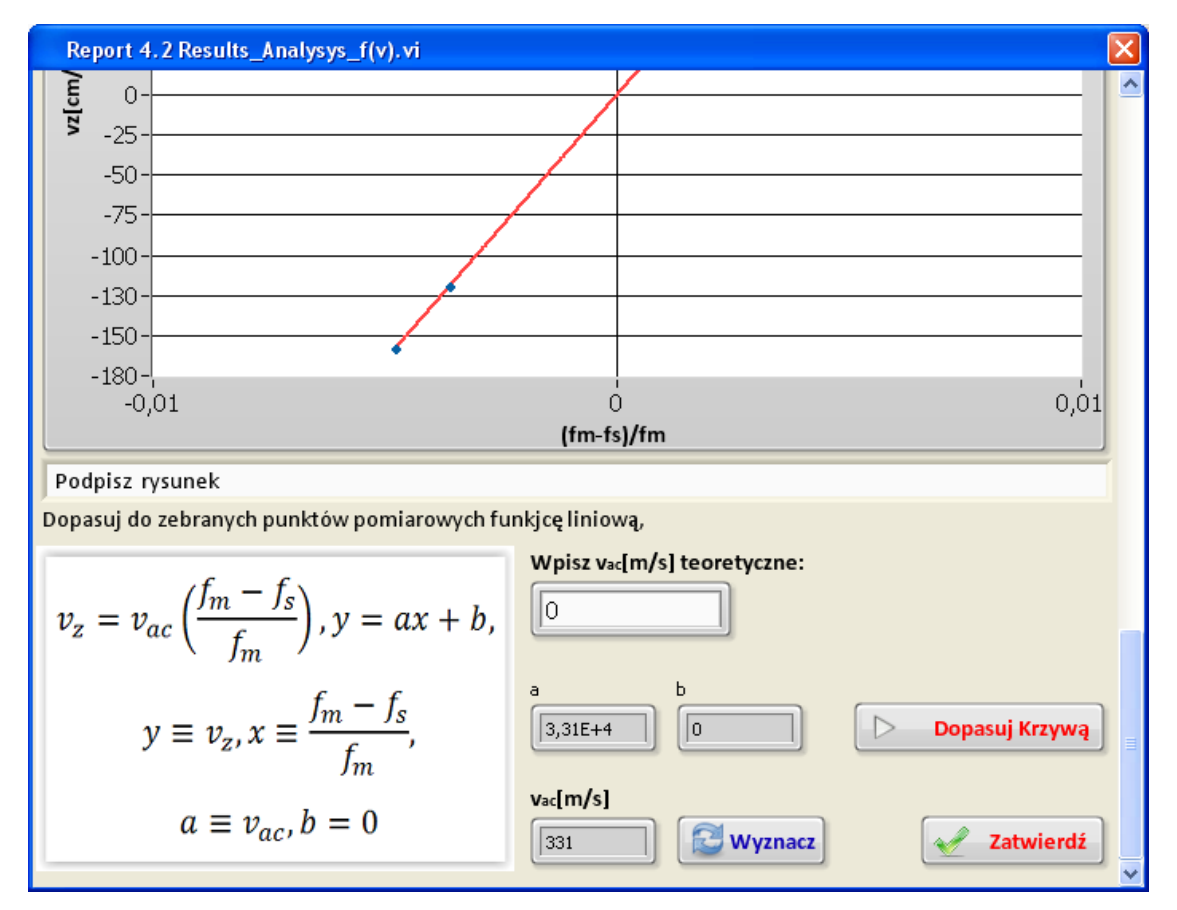

#### <span id="page-24-0"></span>**Rys. 26 Okno analizy danych pomiarowych**

Po wypełnieniu wszystkich pól sprawozdania i wykonaniu analizy danych wygeneruj sprawozdania wybierając przycisk "PDF", który otworzy okno systemu Windows do zapisu pliku sprawozdania w formacie PDF. Z widoku okna analizy dostępne są także przyciski,

- Notatnik umożliwia otwarcie okna notatnika, w celu wykorzystania zanotowanych  $\bullet$ uwag w trakcie wykonywania ćwiczenia,
- Zakończ kończy działanie programu analizy i generowania sprawozdania i powraca  $\bullet$ do wirtualnego ćwiczenia.

. Z widoku okna analizy dostępne są także przyciski,

- Notatnik umożliwia otwarcie okna notatnika, w celu wykorzystania zanotowanych uwag w trakcie wykonywania ćwiczenia,
- Help otwiera okienko pomocy z podpowiedziami,
- Pomiary umożliwia wybranie serii danego eksperymentu i otwarcie okna programu  $\bullet$ przeglądania i kasowania danych pomiarowych,

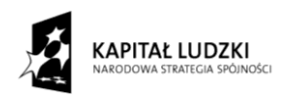

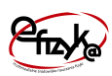

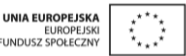

- Odśwież kasuje zawartość wypełnionych pól tekstowych uzupełniając ich zawartość  $\bullet$ wartościami domyślnymi (podpowiedziami),
- Zakończ kończy działanie programu analizy i generowania sprawozdania i powraca do wirtualnego ćwiczenia.

Zawartość wypełnionego sprawozdania jest dostępna nawet po wyjściu z okna analizy, a więc sprawozdanie można uzupełniać na bieżąco w trakcie wykonywania ćwiczenia.

#### <span id="page-25-0"></span>**6. Dodatek**

#### <span id="page-25-1"></span>**6.1. Stolik przesuwu liniowego**

**Stolik przesuwu liniowego** – jest to układ mechaniczny, który przekształca ruch obrotowy na ruch liniowy. Najczęściej jest on skonstruowany z wykorzystaniem mechanizmu śrubowego lub pasowego (jak na przykład układ łańcucha i kół zębatych w rowerze). Przesuwu można dokonać za pomocą pokrętła, śruby lub wykorzystując silnik elektryczny np. serwonapędu. Silnik serwonapędu umożliwia na precyzyjne sterowanie prędkością obrotową silnika, a co za tym idzie prędkością przesuwu liniowego. Na rynku dostępne są stoliki przesuwu liniowego z wykalibrowanym silnikiem serwonapędowym pozwalającym na ustawianie prędkości przesuwu nawet kilku m/s. Na [rys. 27](#page-25-3) przedstawiono zdjęcie układu stolika z przesuwem liniowym.

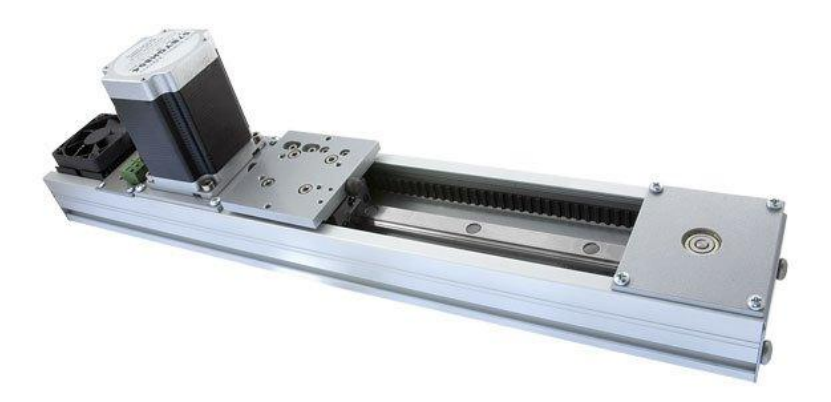

**Rys. 27 Stolik przesuwu liniowego z wbudowanym silnikiem serwonapędowym**

### <span id="page-25-3"></span><span id="page-25-2"></span>**6.2. Cyfrowe przetwarzanie sygnałów**

Karta muzyczna przekształca sygnały cyfrowe na sygnały analogowe i odwrotnie. Sygnał analogowy to sygnał ciągły w dziedzinie czasu, jakim jest na przykład emitowany z głośnika

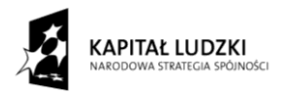

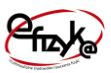

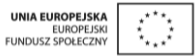

dźwięk. Sygnał cyfrowy to sygnał, który z natury jest dyskretny i zawiera pewien skwantowany (porcjowany) ciąg wartości w dziedzinie czasu. Na [rys. 28](#page-26-0) przedstawiono przykład sygnału analogowego i dyskretnego.

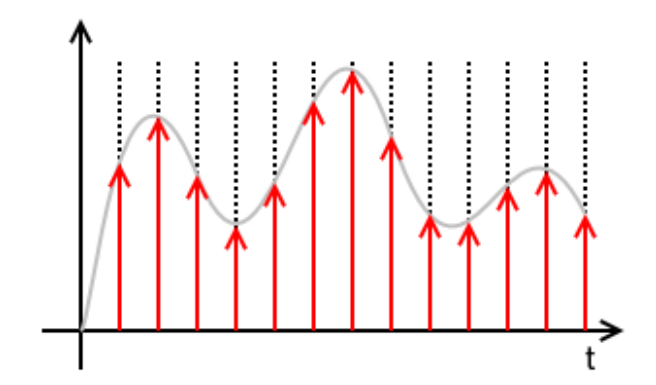

<span id="page-26-0"></span>**Rys. 28 Przykład sygnału analogowego zaznaczonego linią szarą i dyskretnego zaznaczonego liniami czerwonymi**

Jak widać sygnał dyskretny to ciąg próbek wartości sygnału analogowego. Im więcej próbek tym lepiej odwzorowany sygnał analogowy. Ilość zebranych próbek w czasie 1s określa parametr zwany **częstotliwością próbkowania (ang.** *Sampling Rate***)** . Częstotliwość próbkowania określa z jaką szybkością sygnał analogowy jest odtwarzany przez sygnał cyfrowy. Jedną z wielu funkcji karty muzycznej jest przekształcanie sygnałów cyfrowych na analogowe, jak na przykład sygnał podawany na wyjściu głośnika, oraz analogowych na cyfrowe jak sygnał na wejściu mikrofonu. Jak dobrze wiem głośnik to urządzenie, które przekształca sygnał elektryczny na sygnał akustyczny, a mikrofon odwrotnie sygnał akustyczny na elektryczny. Na wirtualnym panelu z rys. 3 widoczny jest oscyloskop zrealizowany z karty muzycznej. Sygnały widoczne na ekranie oscyloskopu to sygnał dyskretny, w którym kolejne ciągi próbek są połączone linią prostą, tak jak pokazane zostało to na [rys. 29.](#page-27-0)

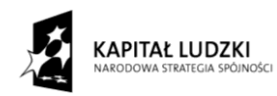

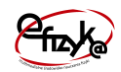

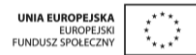

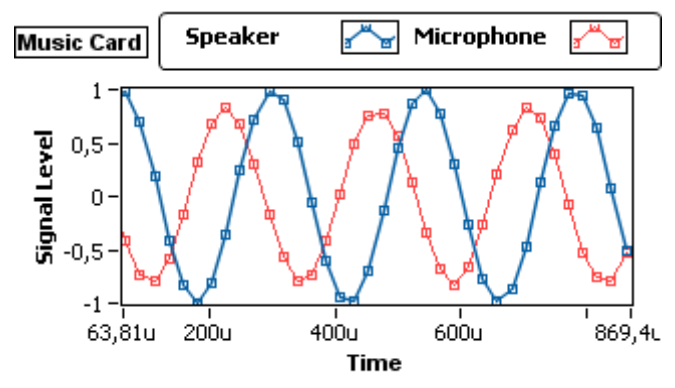

<span id="page-27-0"></span>**Rys. 29 Zrzut ekranu wirtualnego oscyloskopu próbkowanych sygnałów** 

Przy analizie sygnałów cyfrowych istnieje problem w jaki sposób z ciągu próbek dyskretnych oszacować częstotliwość i amplitudę próbkowanego sygnału ? Odpowiedzią na to jest tak zwany algorytm szybkiej transformaty Fouriera w skrócie FFT. Algorytm rozkłada sygnał dyskretny na ciąg sygnałów harmonicznych, czyli takich, których przebieg można opisać funkcją sinus lub cosinus. Można także powiedzieć, że zamienia dziedziną sygnału, z dziedziny czasu do dziedziny częstotliwości sygnałów harmonicznych, co przedstawia kolejny zrzut ekranu wirtualnego oscyloskopu na rys. 7.

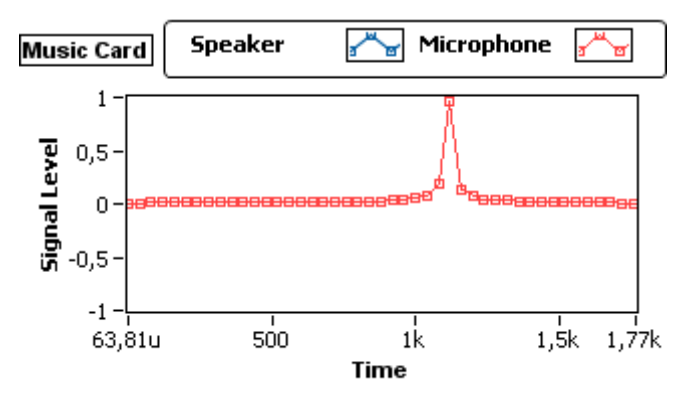

<span id="page-27-1"></span>**Rys. 30 Zrzut ekranu wirtualnego oscyloskopu po przeprowadzeniu analizy FFT sygnału nagranego na wejściu mikrofonowym**

Jeżeli tak jak w przypadku naszego ćwiczenia mamy doczynienia z jednym tonem sygnału harmonicznego, to na wykresie powinien być widoczny jeden prążek dla częstotliwości odbieranego przez mikrofon sygnału. Na [rys. 30](#page-27-1) widzimy raczej małą górkę niż pionowy prążek, a więc pewne rozmycie wyniku analizy. Jest to błąd spowodowany dyskretyzacją sygnału, czyli tym , że próbkując sygnał analogowy nigdy nie zbierzemy pełnej informacji na jego temat. Część informacji jest stracona (są to odcinki pomiędzy kolejnymi próbkami). Błąd

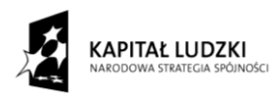

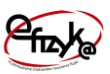

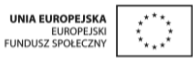

określenia częstotliwości odbieranego sygnału będzie istniał zawsze niezależnie od możliwości użytej aparatury. **Błąd ten będzie tym mniejszy im więcej zbierzemy próbek w ciągu jednego okresu sygnału (a więc im szybsze będzie próbkowanie sygnału) oraz im więcej okresów uda nam się zebrać.** Tak więc w celu osiągnięcia najlepszego rezultatu należy wybrać maksymalną częstotliwość próbkowania z wirtualnego panelu i najdłuższy okres czasu nagrywania sygnału przez kartę muzyczną. Spróbuj to sprawdzić ustawiając różne częstotliwości próbkowania karty oraz zbierając różne przedziały czasu nagrywania.

#### <span id="page-28-0"></span>**Dla dociekliwych**

Spróbuj odpowiedzieć na pytania,

- 1. Dlaczego w trakcie ruchu głośnika zmienia się amplituda sygnału odbieranego przez mikrofon ?
- 2. Dlaczego sygnał odbierany przez mikrofon ulega przesunięciu w trakcie ruchu głośnika ?